# EX-word [éks-wéːd] **XD-H4300 取扱説明書** 保証書付

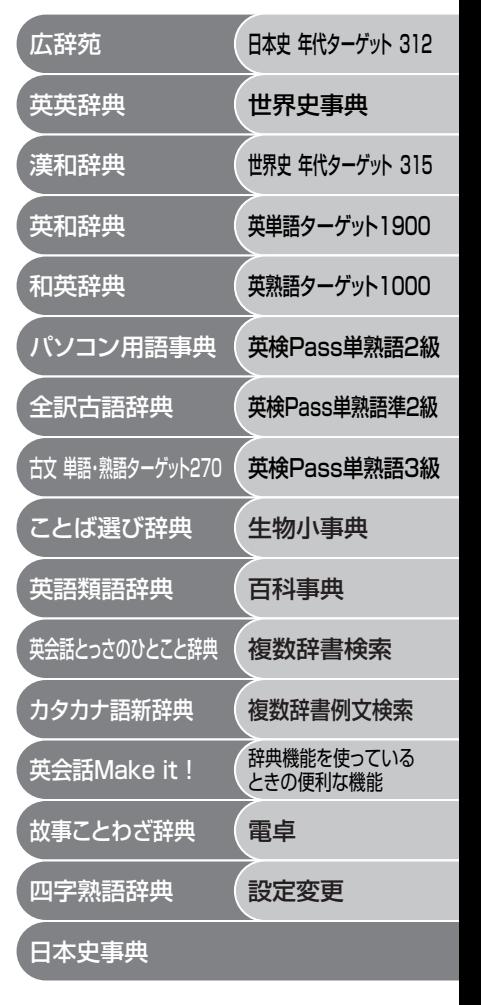

・ご使用の前に「安全上のご注意」をよくお読みの上、 正しくお使いください。 ・ 本書はお読みになった後も大切に保管してください。

**CASIO** 

# **安全上のご注意**

このたびは本機をお買い上げいただきまして、誠にありがとう ございます。

ご使用になる前に、この「安全上のご注意」をよくお読みの上、 正しくお使いください。

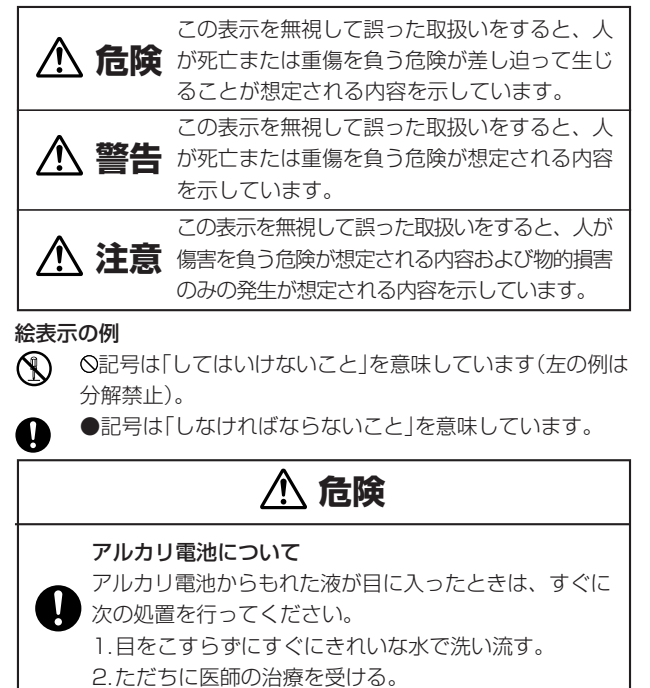

そのままにしておくと失明の原因となります。

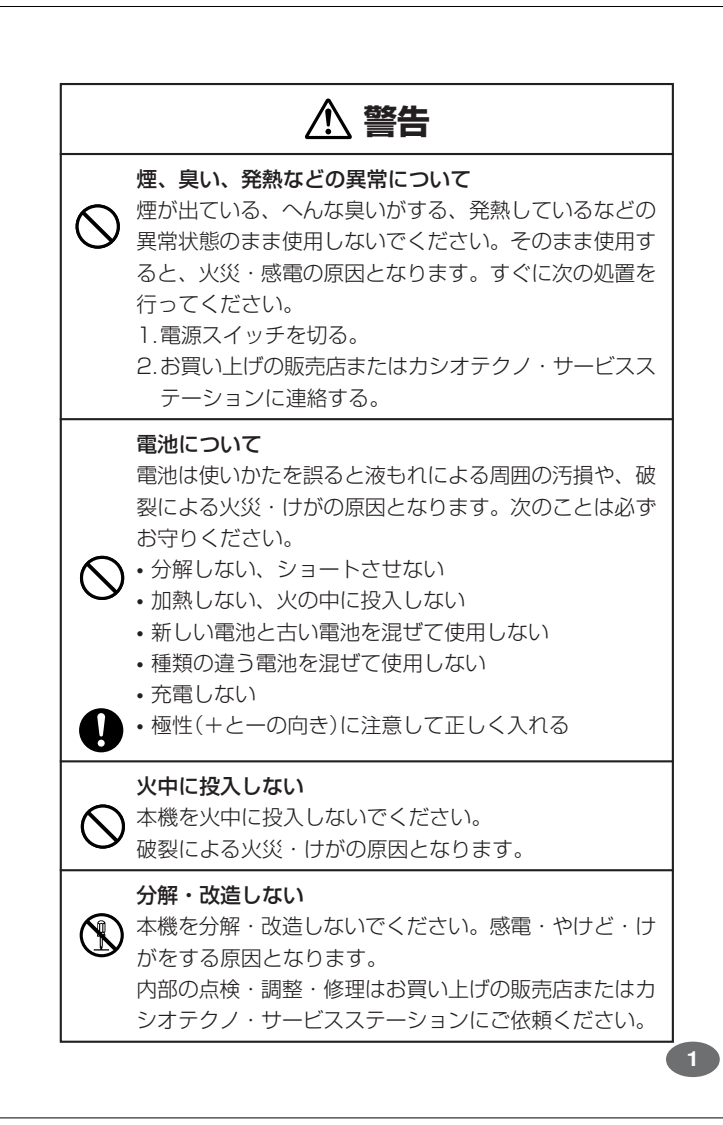

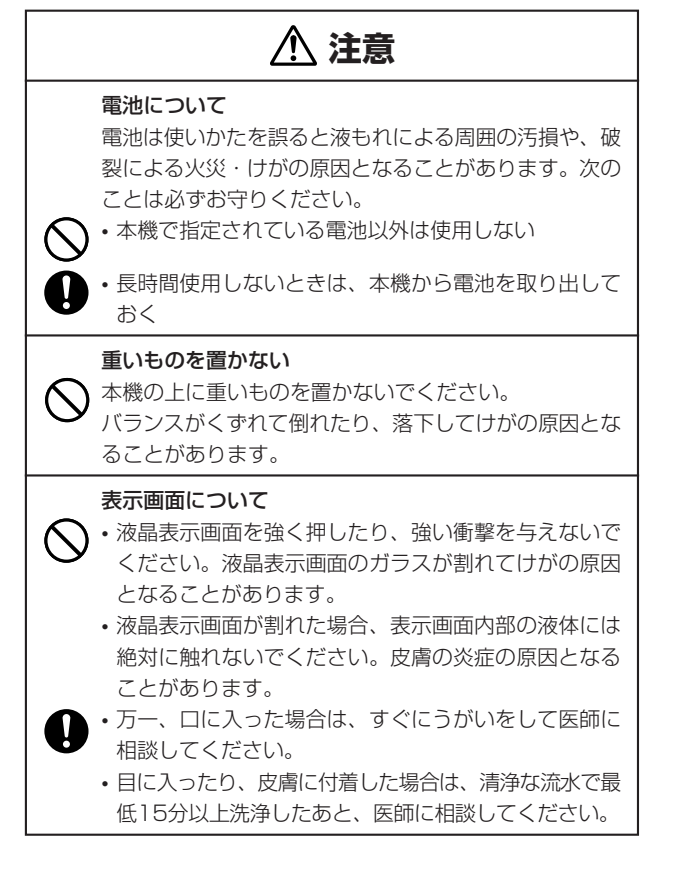

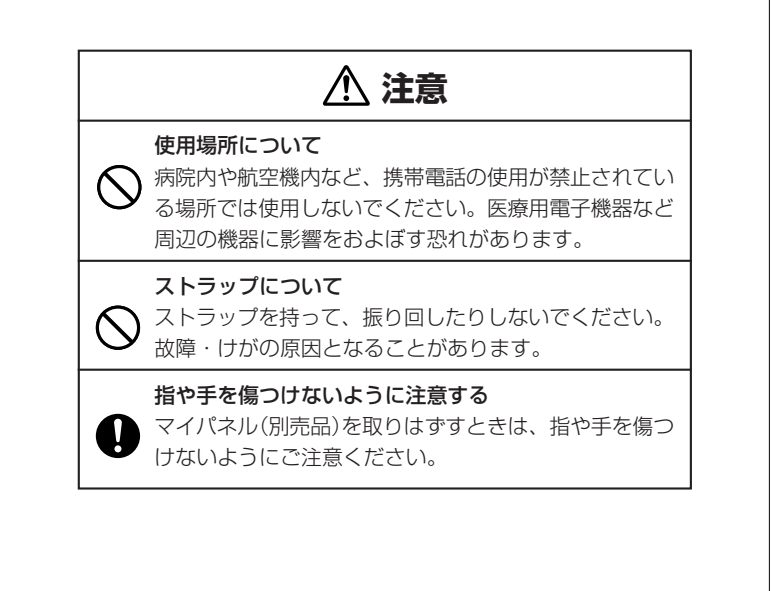

## **その他の使用上のご注意**

- ●本機は精密な電子部品で構成されています。データが正常に保持できなく なったり、故障の原因になりますので、以下のことに注意してください。 •落としたり、「強い衝撃」、「曲げ」、「ひねり」などを加えないでくださ い。また、ズボンのポケットに入れたり、硬いものと一緒にカバンに 入れないようにご注意ください。
	- •ボールペンなど尖ったものでキー操作しないでください。
	- •液晶表示部に強い力を加えたり、ボールペンなど尖ったもので突いた りしないでください。液晶画面はガラスでできていますので、傷つい たり、割れることがあります。
	- •分解しないでください。分解により故障した場合は、保証期間内でも 有料修理となります。
- •静電気が発生しやすい場所では使わないでください。
- ●極端な温度条件下での使用や保管は避けてください。

低温では表示の応答速度が遅くなったり、点灯しなくなったりします。 また、直射日光の当たる場所や窓際または暖房器具の近くなど、極端に 温度が高くなる場所には置かないでください。ケースの変色や変形、ま たは電子回路の故障の原因になります。

- ●湿気やほこりの多い場所での使用や保管は避けてください。 水が直接かかるような使用は避けるとともに、湿気やほこりにも十分ご 注意ください。電子回路の故障の原因になります。
- ●お手入れの際は、乾いた柔らかい布をご使用ください。 特に汚れがひどい場合は、中性洗剤に浸した布を固くしぼっておふきくださ い。なお、シンナーやベンジンなどの揮発性溶剤は使用しないでください。 キーの上の文字が消えたり、ケースにシミをつけてしまう恐れがあります。
- ●電子辞書本体やマイパネル(別売品)に無理な力を加えると、破損や故障 の原因となります。

#### あらかじめご承知いただきたいこと

- ●本書および本機の使用、故障・修理などによりデータが消えたり変化し たことで生じた損害、逸失利益、または第三者からのいかなる請求につ きましても、当社では一切その責任を負えませんので、あらかじめご了 承ください。
- ●本書の内容に関しては、将来予告なしに変更することがあります。
- ●本書の内容については万全を期して作成いたしましたが、万一ご不審な 点や誤りなど、お気付きのことがありましたらご連絡ください。
- ●本書の一部または全部を無断で複写することは禁止されています。ま た、個人としてご利用になるほかは、著作権法上、当社に無断では使用
- できません。ご注意ください。 ●本書に記載されている表示画面や製品イラストなどは、実際の製品と多
	- 少異なる場合がありますので、あらかじめご了承ください。 **5**

# **ご購入後、はじめてご使用になるときは**

ご購入後、本機を使用する前に、次の手順に従って、同梱されているアル カリ単4形乾電池2本を入れてください。

また、本機には、パスワードを登録することができます。

パスワードを登録すると、そのパスワードを知っている人以外は本機を使 用できなくなります。( **25**、**139**ページ)

**1** 電池ブタを、2ヵ所の 部分を 押しながら矢印の方向へスライ ドさせて、取り外します。

-------------

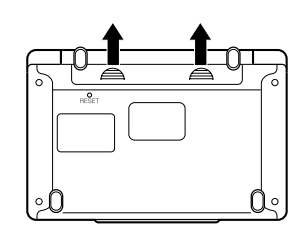

**2** 乾電池2本を入れ、電池ブタを 取り付けます。

電池の極性(+-)を間違えないよう に正しく入れてください。

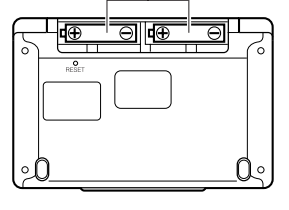

# **付属品を確認しましょう**

ご使用になる前に、以下の付属品がそろっているか確認してください。

- •アルカリ単4形乾電池 2本
- ※お買い上げになられた商品(特別梱包商品など)によっては、付属品が 異なる場合があります。

**3** 中央部分に指をかけて、本機を 開けます。

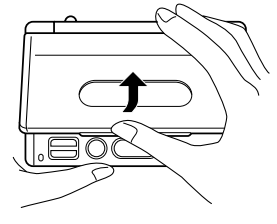

コントラスト設定

調整して決定キーを押して下さい

コントラスト設定画面が表示さ れます。 必要に応じて、<または,を 押して明るさを調整します。 ※ コントラスト設定画面が表示さ

れないときは、リセットを行っ てください。 **185**ページ 1 訳/決定 を押します。

表示内容を確認し、[訳/決定]を

押します。

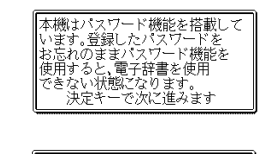

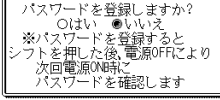

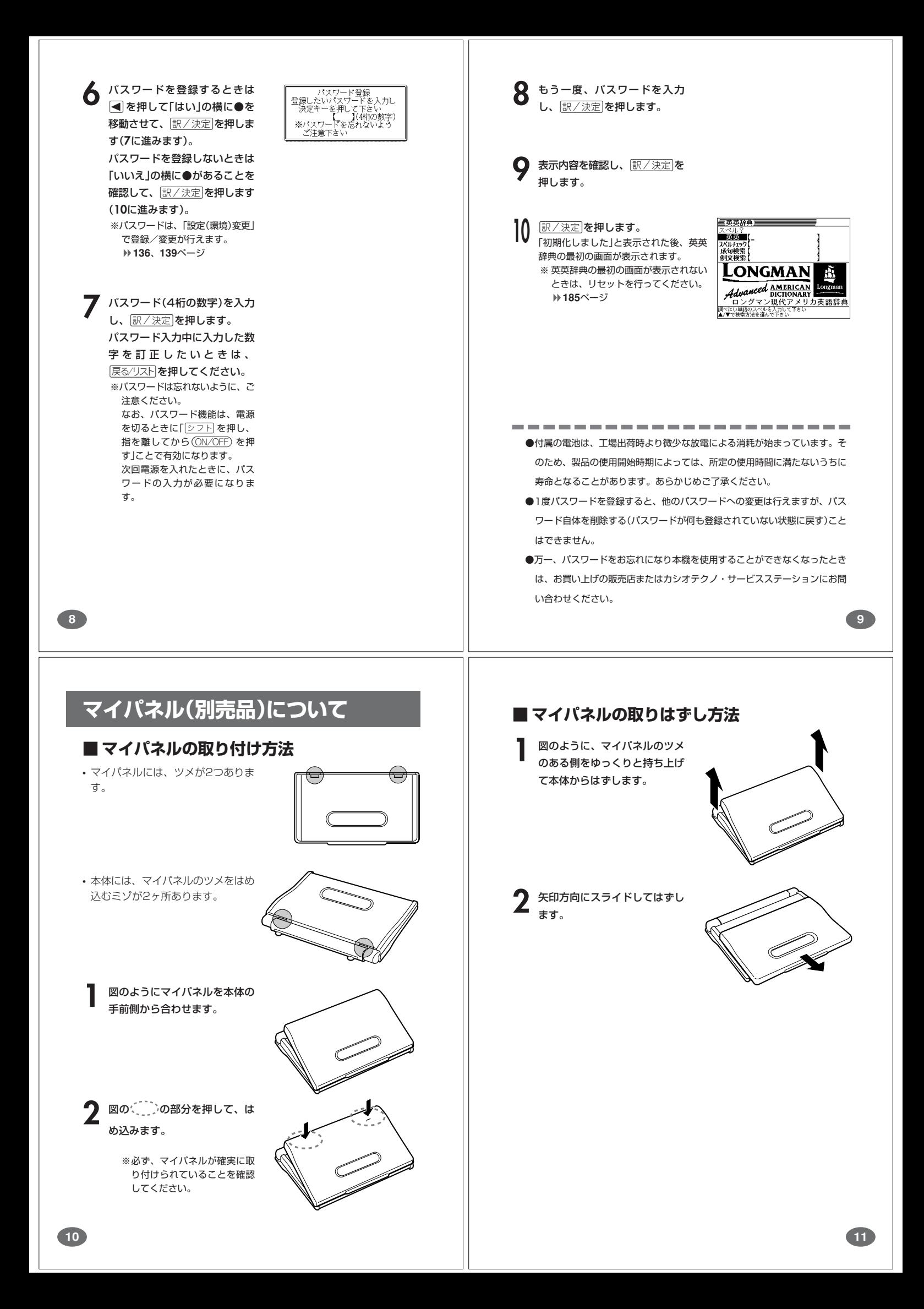

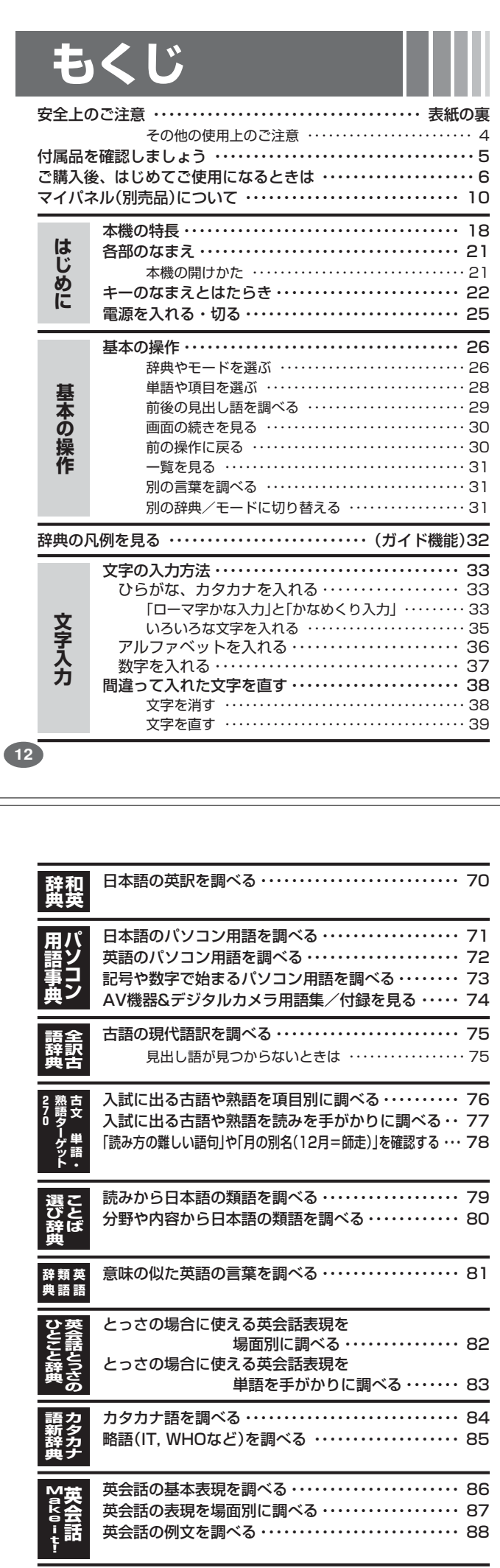

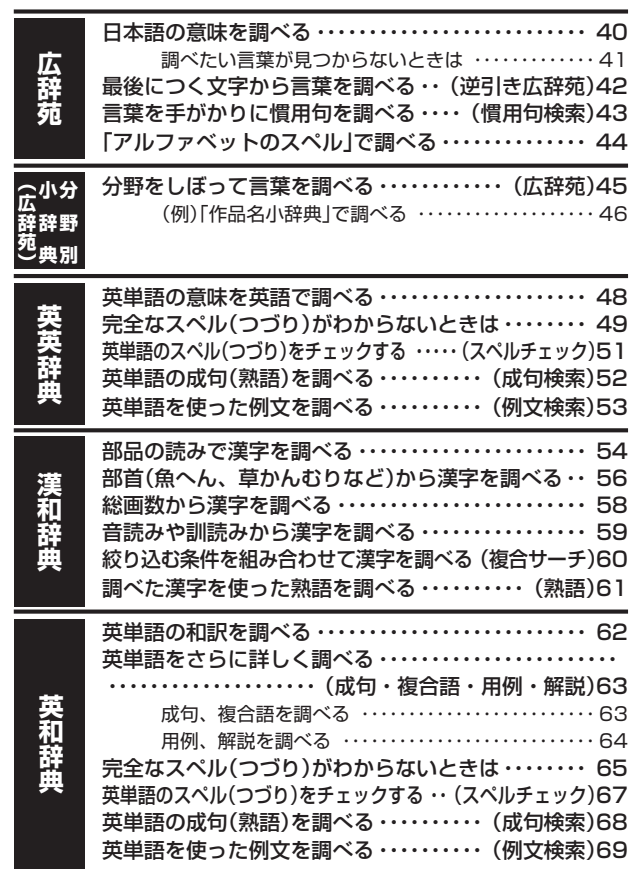

**15**

読みから「故事」や「ことわざ」を調べる・・・・・・・・・・・・ 90 シーンや内容から「故事」や「ことわざ」を調べる・・・・ 91 読みから「四字熟語」を調べる ・・・・・・・・・・・・・・・・・・・・ 92 シーンや内容から「四字熟語」を調べる・・・・・・・・・・・・ 93 漢字1文字を手がかりに「四字熟語」を調べる ・・・・・・ 94 日本史を調べる ・・・・・・・・・・・・・・・・・・・・・・・・・・・・・・・・ 96 入試に出る重要年代の覚え方を項目別に調べる・・・・ 97 入試に出る重要年代の覚え方を年代順に調べる・・・・ 98 世界史を調べる ・・・・・・・・・・・・・・・・・・・・・・・・・・・・・・・・ 99 入試に出る重要年代の覚え方を項目別に調べる・・・ 100 入試に出る重要年代の覚え方を年代順に調べる・・・ 101 入試に出る英単語を調べる ・・・・・・・・・・・・・・・・・・・・・ 102 入試に出る英熟語を調べる ・・・・・・・・・・・・・・・・・・・・・ 103 英検2級用の単語や熟語を見る ・・・・・・・・・・・・・・・・・ 104 英検2級用のコロケーションや会話表現を見る ・・・ 105 **故 事 こ と わ ざ 辞 典 四 字 辞 典 熟 語 日 本 史 事 典 日 本 史 年 代 タ ー ゲ ッ ト 3 1 2 世 界 史 事 典 世 界 史 年 代 タ ー ゲ ッ ト 3 1 5 英 タ 単 語 ー ゲ ッ ト 1 9 0 0 英 熟 語 タ ー ゲ ッ ト 1 0 0 0 英 検 単 熟** 語pass<br>級 **2 級**

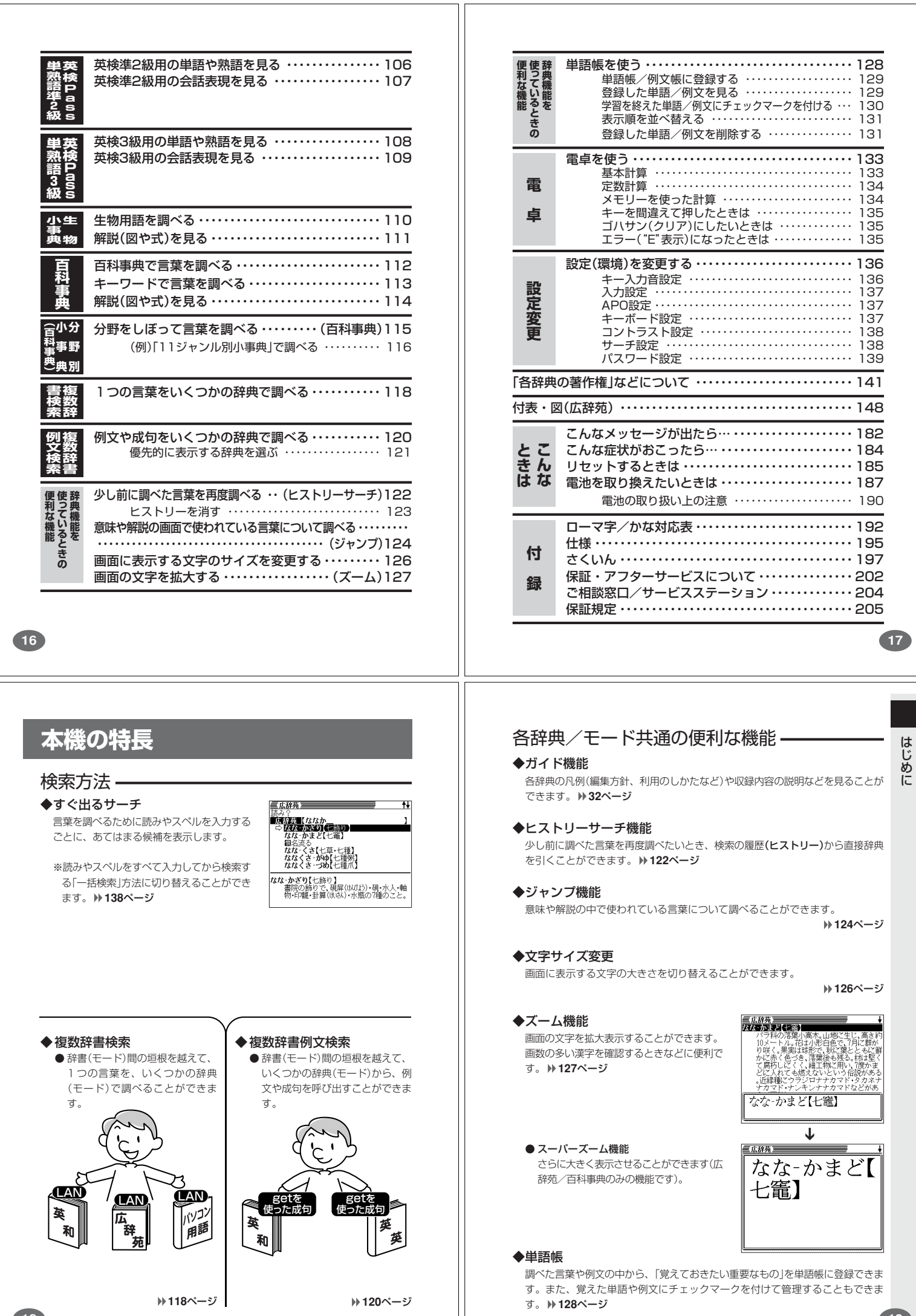

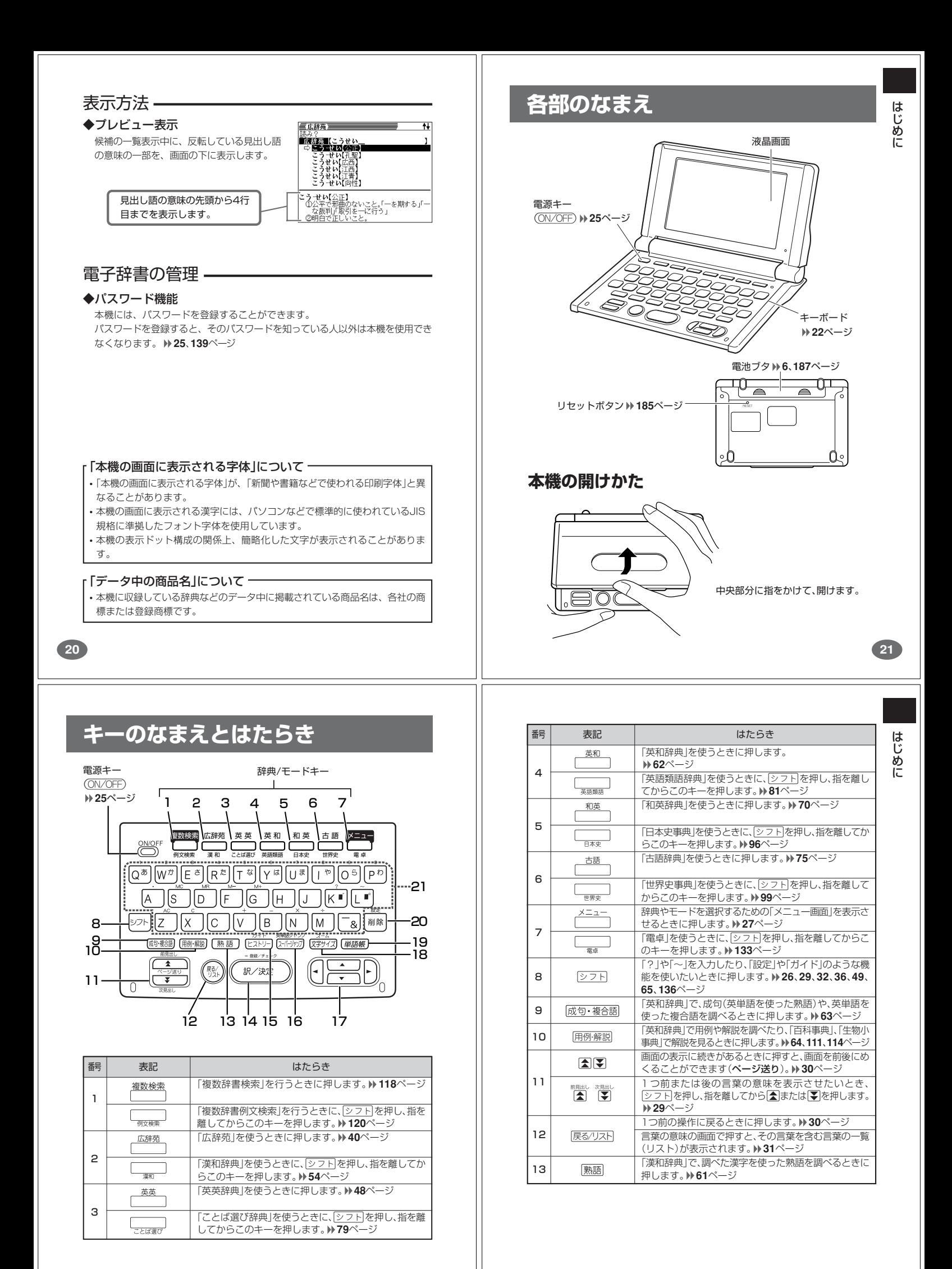

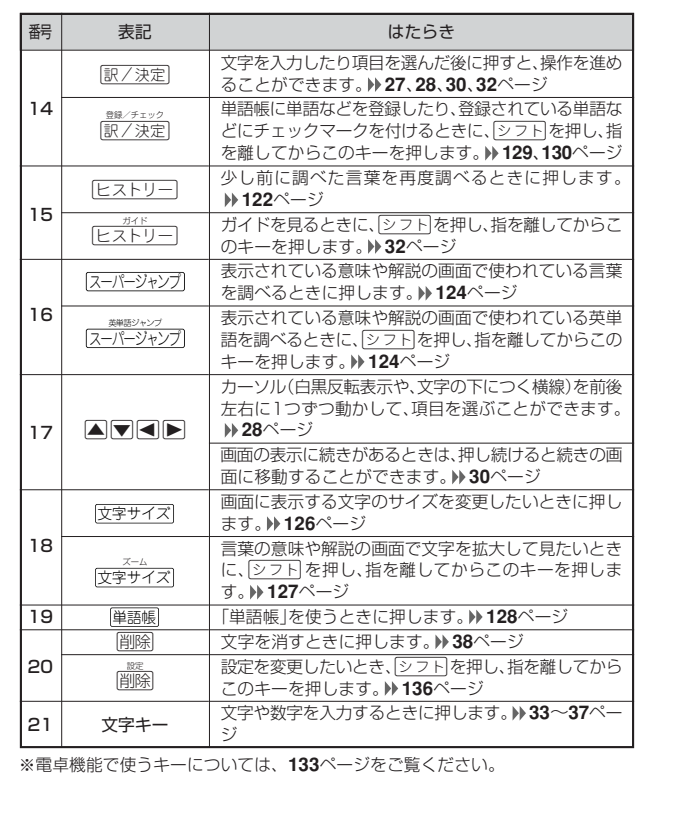

**電源を入れる・切る**

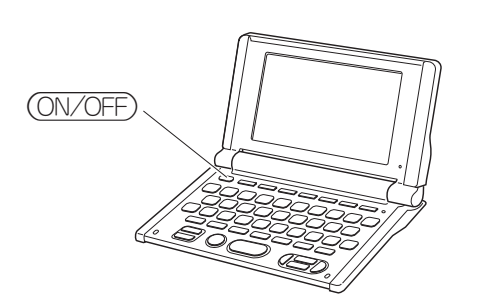

#### ■電源を入れる

- ●本機を開けると、自動的に電源が入ります。
- ●電源が切れているときに(<u>ON/OFF</u>)を押すと、電源が入ります。<br>(前回電源を切ったときと同じ画面が表示されます(レジューム機能)。
- ー。コーニ<sub>のピンクとことに、<br>●電源が切れているときに「アメントンの*国語*<br>→ 「トーナー」、「エキ<u>のサービュー」、「キー」、「お願い」、和英</u></sub> 古語 、メニュー のいずれかを押すと、電源が入り、各モードの最初の画面が 表示されます。

※前回電源を切ったときと同じ画面は表示されません。

#### ■電源を切る

- ●本機を閉じると、自動的に電源が切れます。
- ●電源が入っているときに(ON/OFF)を押すと、電源が切れます。

#### ■パスワード機能を使う

■メニュー画面から選ぶ

ニュー画面を表示させます。

═

三英英辞典

本機にパスワードが登録されているときは、「正しいパスワードを入力しないと 本機が使用できなくなる」ようにすることができます。 電源を切るときに、「次回電源を入れたときにパスワードの入力が必要になる」よ うに設定します。

- 
- ●<u>|シフト|</u>を押し、指を離してから(<u>ON/OFF</u>)を押します。<br>※<u>|シフト</u>|を押した後、オートパワーオフ(下記参照)によって電源が切れたとき<br>は、パスワード機能は設定されません。

ー -<br>•「電卓以外のすべての辞典/モード」を選ぶことができます。 <del>バニュー</del> を押してメ

メニュー

 $\equiv x^2 - 1 - 1/3$ 

。<br>」<br>生物小事典

■百科事典マイペディア

自動的に電源は切れます(オートパワーオフ)。オートパワーオフまでの時間を

**25**

基本の操作

はじめに

設定することができます。 **136**、**137**ページ

# **基本の操作**

**24**

## **辞典やモードを選ぶ**

#### ■辞典/モードキーを押す

「辞典/モードキー」に割り当てられている辞典/モードは、その「辞典/モード キー」を押して選ぶことができます。

• 複数辞書検索、広辞苑、英英辞典、英和辞典、和英辞典、古語辞典は、直接、各

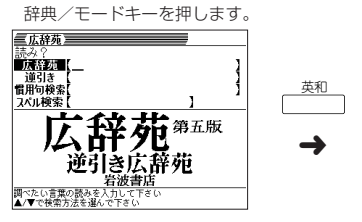

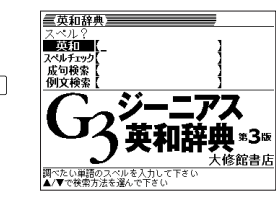

• 複数辞書例文検索、漢和辞典、ことば選び辞典、英語類語辞典、日本史事典、世界 史事典、電卓は、シフトを押し、指を離してから各辞典/モードキーを押します。

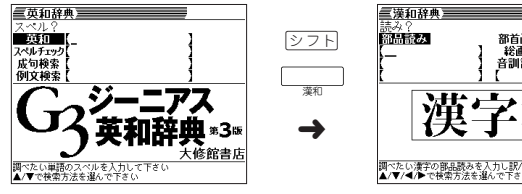

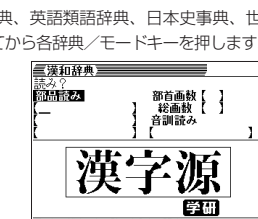

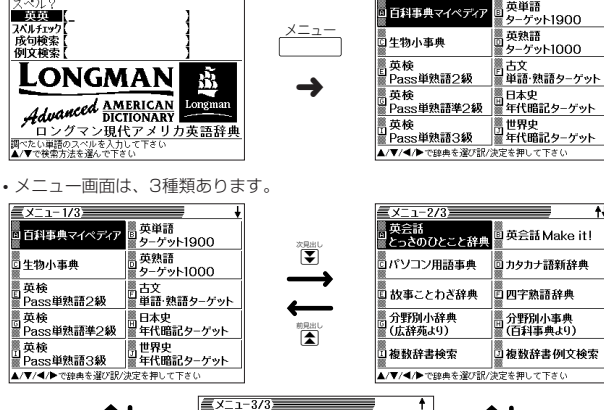

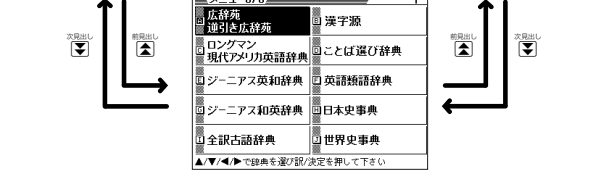

• ▲ | ▼ | ◀ | ▶| を押して、使いたい辞典/モードに| ───☆移動させて、 [<u>訳/決定</u>]を押します。

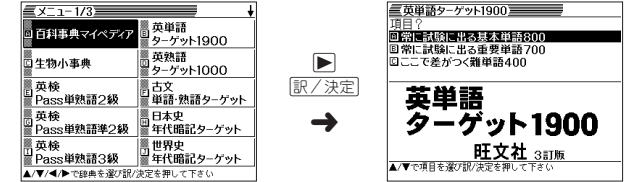

**27** ※各辞典/モード名の左のアルファベットキー(「A」~「J」)を押しても選ぶことがで きます。

<sup>-----------------------</sup>●無駄な電力消費を防ぐため、電源が入った状態で数分間何も操作をしないと、

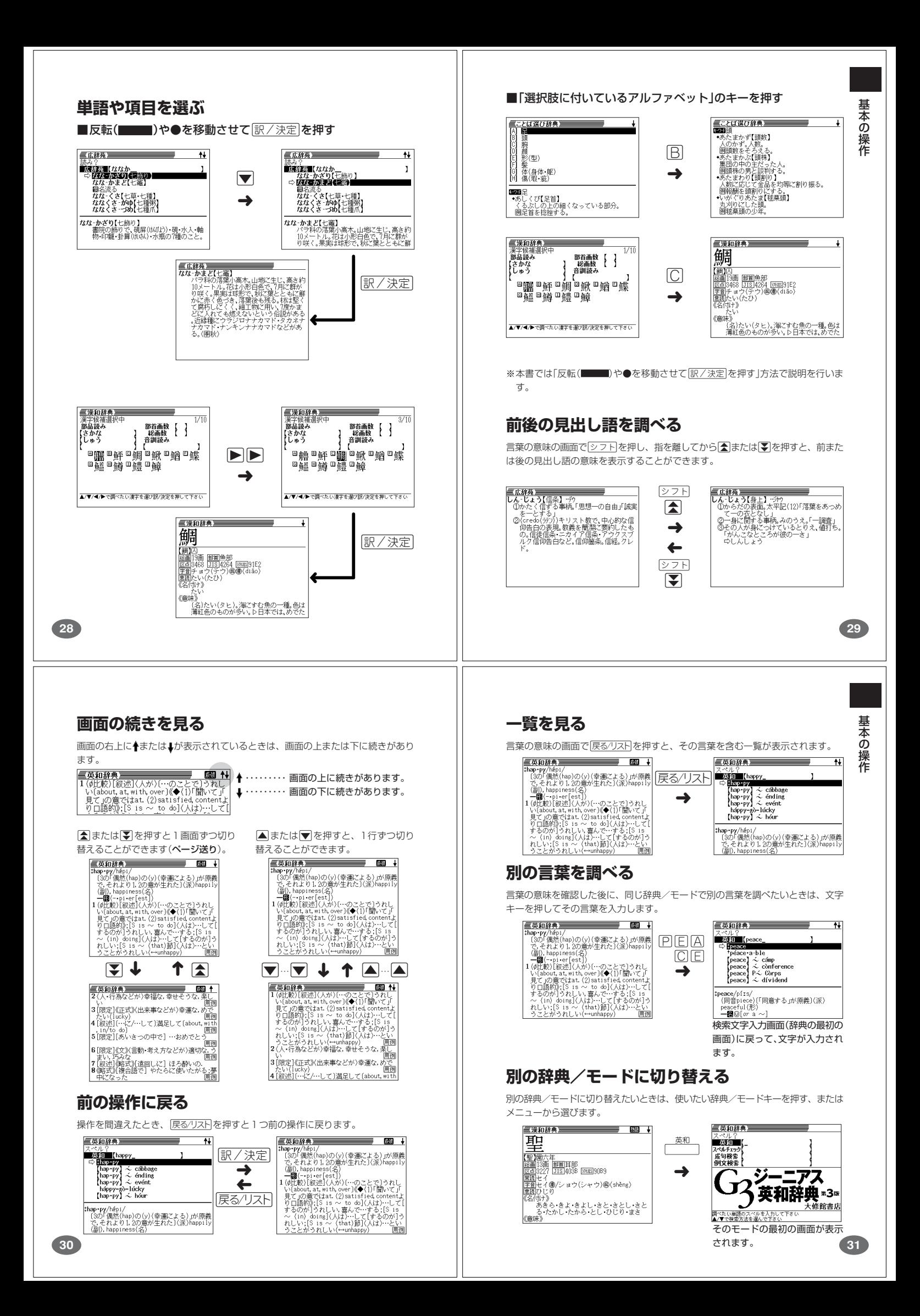

# **辞典の凡例を見る(ガイド機能)**

現在使用している辞典/モードの凡例(編集方針、利用のしかたなど)や収 録内容の説明などを見ることができます。 **シフト を押し、指を離してから 【広辞苑】** Uガイド を押します。 ●見出し話 削除キーでガイドを終了します **▲または▼を押して見たい項目の横** ガイド機能 **■ カイド機能**<br>■ 本来の表記<br>『本部の本を学びは現代仮名遣いに従って表記と<br>『本場の本を学びまりに仮名を用いて従って表記を示意しています。<br>『大場のは、日常にも仮説を得ることに、名用して<br>『大場合は、関連の学校を採用した。<br>『漢字の子体を採用した。<br>『諸義公いくつかに分れる場合には、原則とし<br>いき字存を採用した。<br>『諸義公いくつかに分れる場合には、原則とし に●を移動させ、訳/決定 を押しま す。 • ガイドが表示されます。 ↑<br>>かに分れる場合には、原則とし<br>いものから列記した。 • A  $\boxed{\blacksquare}$   $\boxed{\blacktriangleright}$  のどれかを押し、スク ロールしながらガイドを見ることができ ます。 •ガイド機能を終了するときは、問除を 押します。 -----------------------------●次の機能を使用中にガイドを見ることはできません。 • ヒストリー削除 • 設定 • 電卓 • 複数辞書検索リスト表示中 • 複数辞書例文検索リスト表示中 • 複数辞書検索入力画面 • 複数辞書例文検索入力画面 **32** ■かなめくり入力 かなキーとそれを押す回数で文字を選び入力する方法です。 かなめくり入力のキーボード さ||た| | な | は][  $\vert \ddot{\bar{z}} \vert$  $\uparrow$  $5^{-}$ わ ぁー ガ  $\ddot{\phantom{0}}$ シフト |削除 かなキーを押すごとに、入力できるひらがなやカタカナが切り替わります。 因  $\boxed{\text{ }}$ 固  $\boxed{\overline{\mathcal{D}}}$  $\boxed{5}$ 困  $\boxed{a}$ 伪  $\circledB$ 丙 回新 1 ―― | あ | か | さ | た | な | は | ま | や | ら | わ 2 | い | き | し | ち | に | ひ | み | ゆ | り | ゐ

# **文字の入力方法**

# **ひらがな、カタカナを入れる**

「広辞苑」「和英辞典」「漢和辞典」などで日本語を入力するときは、キーボードは自動 的にかな入力に切り替えられます。

# **「ローマ字かな入力」と「かなめくり入力」**

ひらがなやカタカナを入力するには、「ローマ字かな入力」と「かなめくり入力」の2 つの方法があります。

工場出荷時には「ローマ字かな入力」に設定されています。「かなめくり入力」で入力 したいときは、「キーボード設定」を切り替えてください。 **136**、**137**ページ

#### ■ローマ字かな入力

ローマ字読みで入力する方法です。

ローマ字かな入力のキーボード

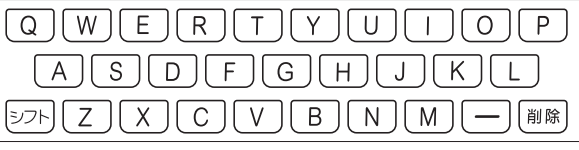

(例)「ものわかり」…… MOMOWAKARIT 「プロダクション」・・ PURODAKUSHONN ●ローマ字かな入力のつづりかたを確認するときは **192**ページ

●拗音、促音、撥音、濁音、半濁音などの入力について知りたいときは **35**ページ

. . . . . . . . . . . . . . . . . . .

(例)「みかん」と入力する ■ローマ字かな入力のときは  $M \cap K$  $A$  $N$  $N$ 

みかん

文 字 入 力

**33**

■かなめくり入力のときは

ままかわめのあね

# $\partial x \wedge h$

# **いろいろな文字を入れる**

「゛」や「゜」のついた文字(濁音、半濁音)や「ょ」(拗音)「っ」(促音)など小さな文字 は、次の表のように入力します。

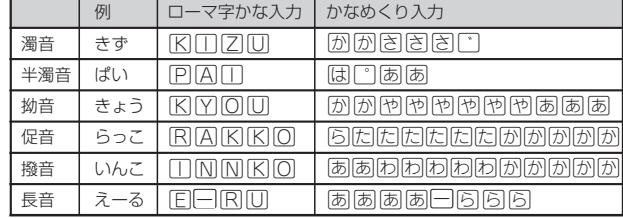

※次の位置に「ー」が入力されていると、検索はできません。

「入力に間違いがあります」と表示した後、前の表示に戻ります。

・単語の先頭(「すぐ出るサーチ OFF」のとき)

# ●「かなめくり入力」で、同じ行の文字を続けて入力するときは、▶を押して字

(例)「ものわかり」…… 困困困困困困困困困困困困困困困困  $[7DJJJJJJJJJJ} \cdot \overline{\mathbb{G} \mathbb{G} \mathbb{G} \mathbb{G} \mathbb{G} \mathbb{G} \mathbb{G} \mathbb{G} \mathbb{G} \mathbb{G} \mathbb{G} \mathbb{G} \mathbb{G} \mathbb{G} \mathbb{G} \mathbb{G} \mathbb{G} \mathbb{G} \mathbb{G}}$ 因网图图图图图图图图

3 | う | く | す | つ | ぬ | ふ | む | よ | る | ゑ 4 |え|け|せ|て|ね|へ|め|ゃ|れ|を 5 |お|こ|そ|と|の|ほ|も|ゅ|ろ|ん 6 | ぁ | | | っ | | | | ょ | | ゎ

を入力する位置を移動した後、かなキーを押します。

(例)「あい」… あ下ああ

 $\overline{u}$  $8 \overline{\phantom{a}}\hspace{0.1cm}$  $9$   $\bar{z}$  $10 \overline{\cdot}$   $\overline{\cdot}$ 

●ひらがな、カタカナを入力するのは、各辞典/モードでの「読み」入力の 場合です。

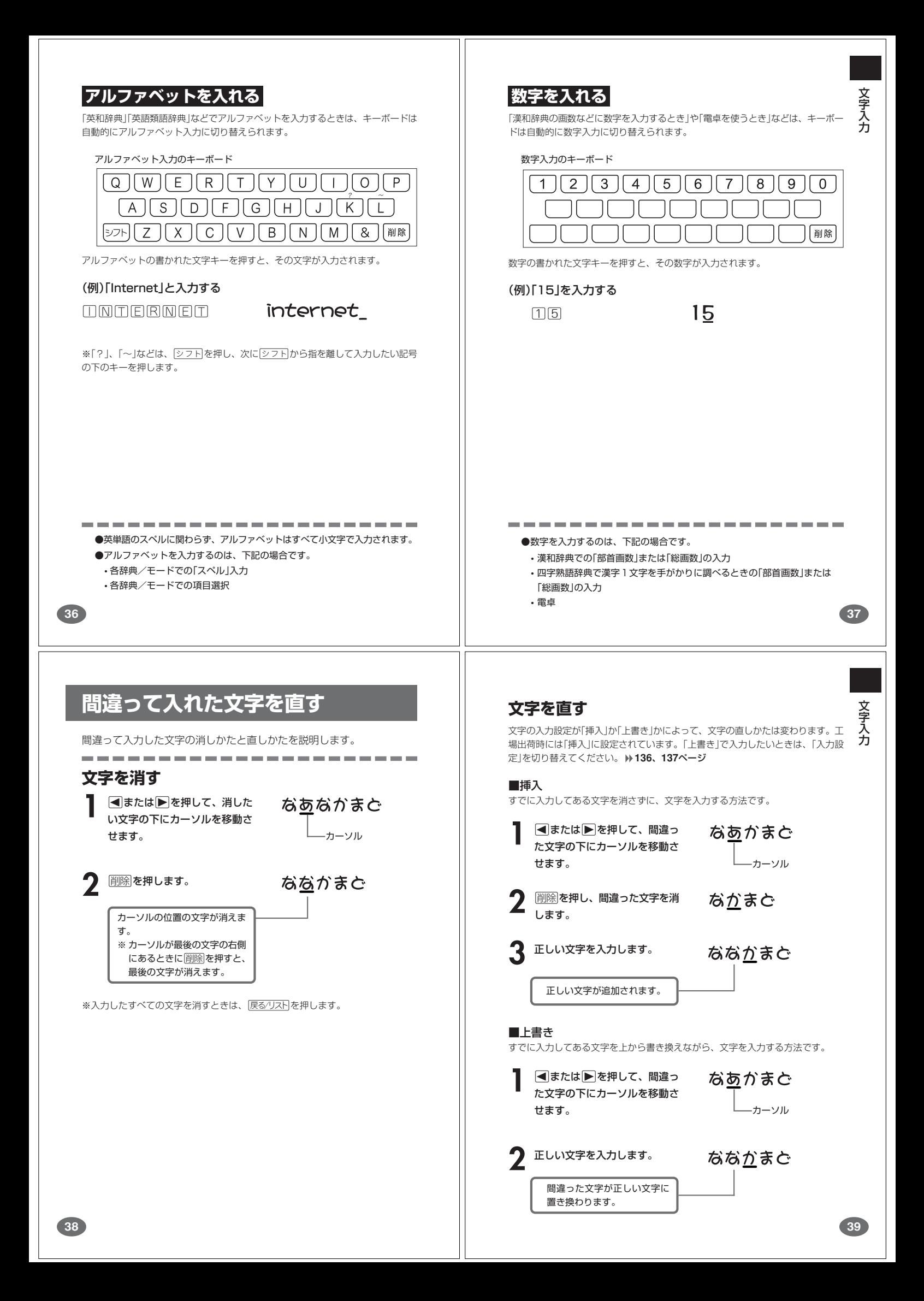

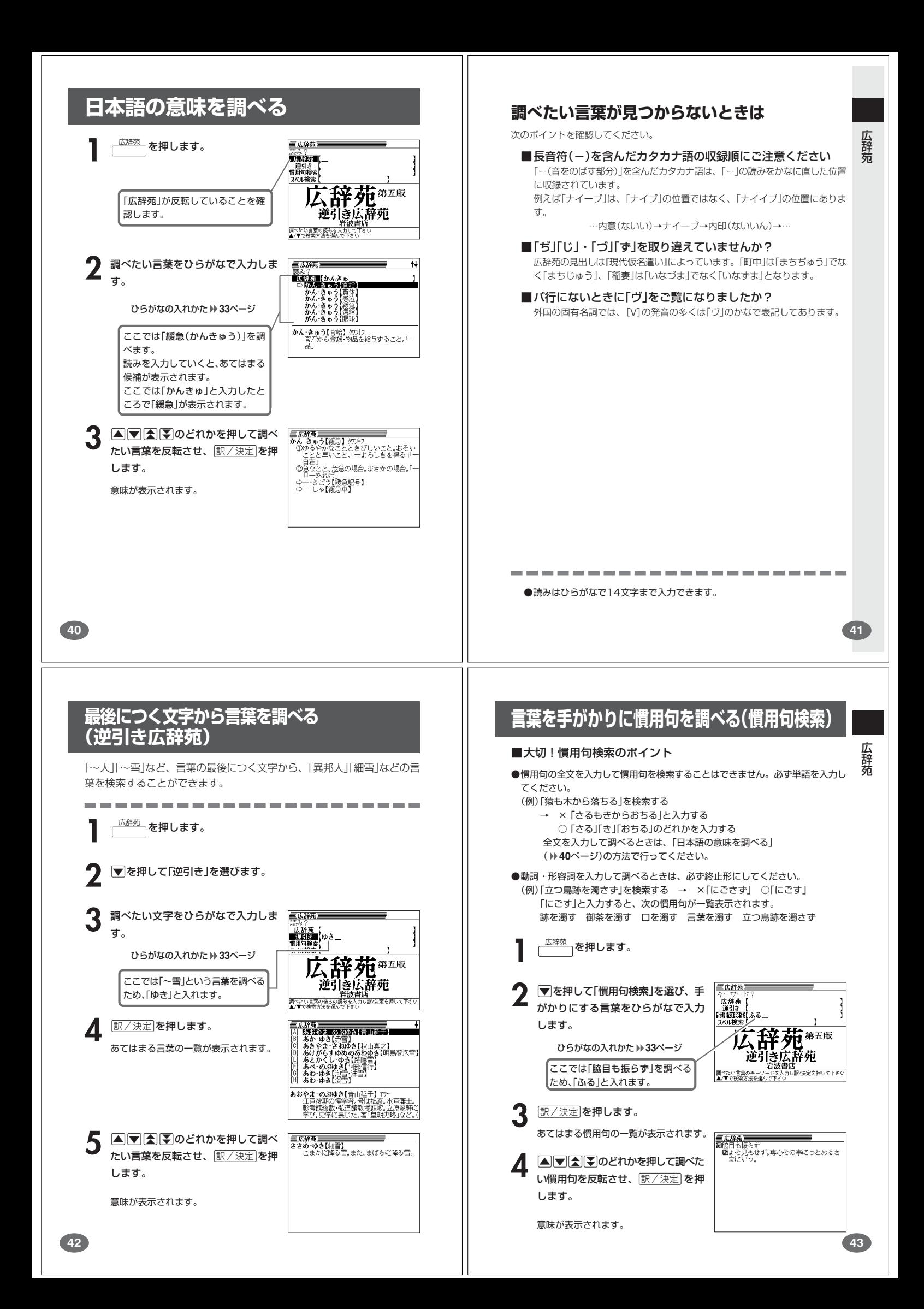

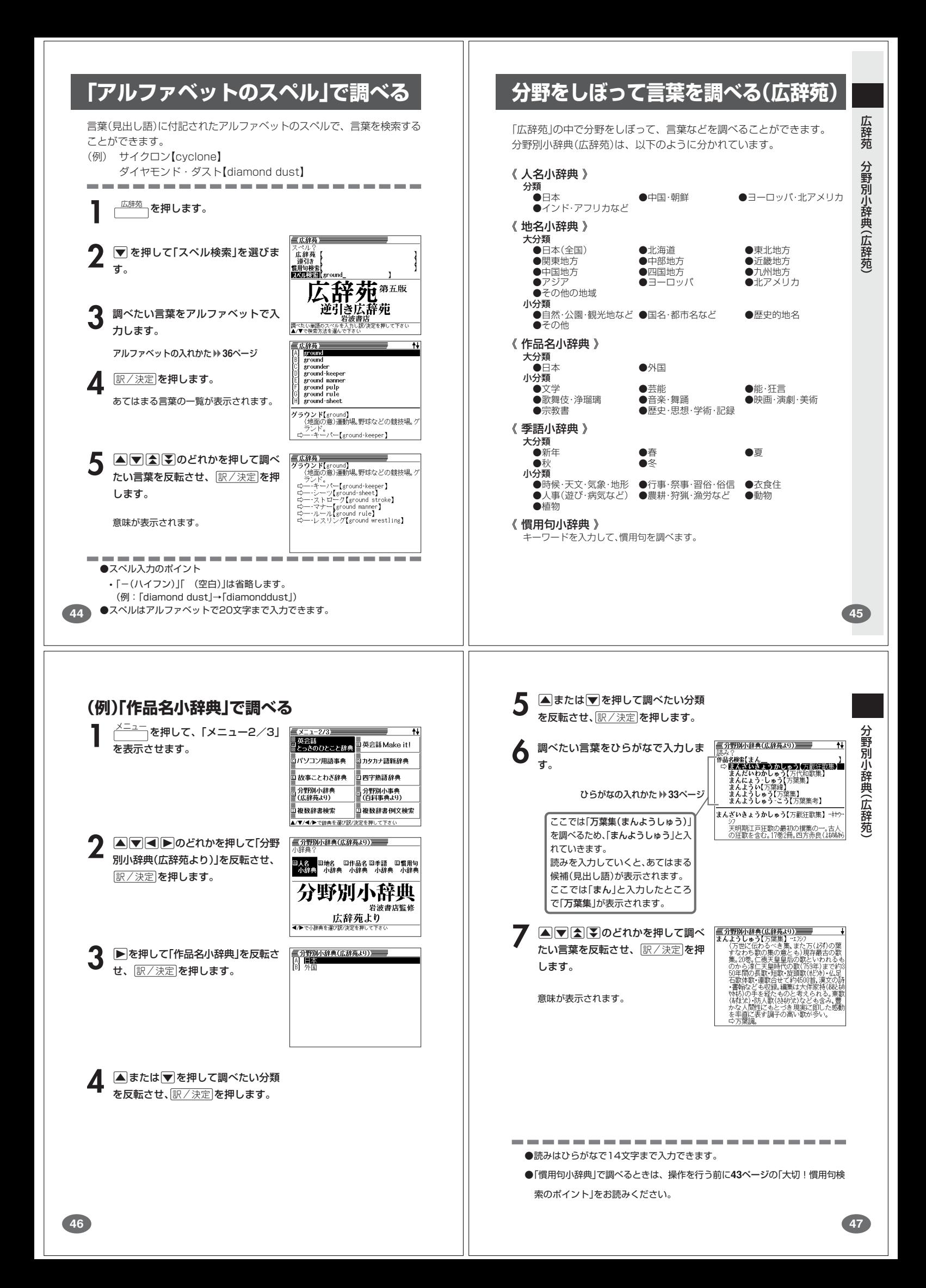

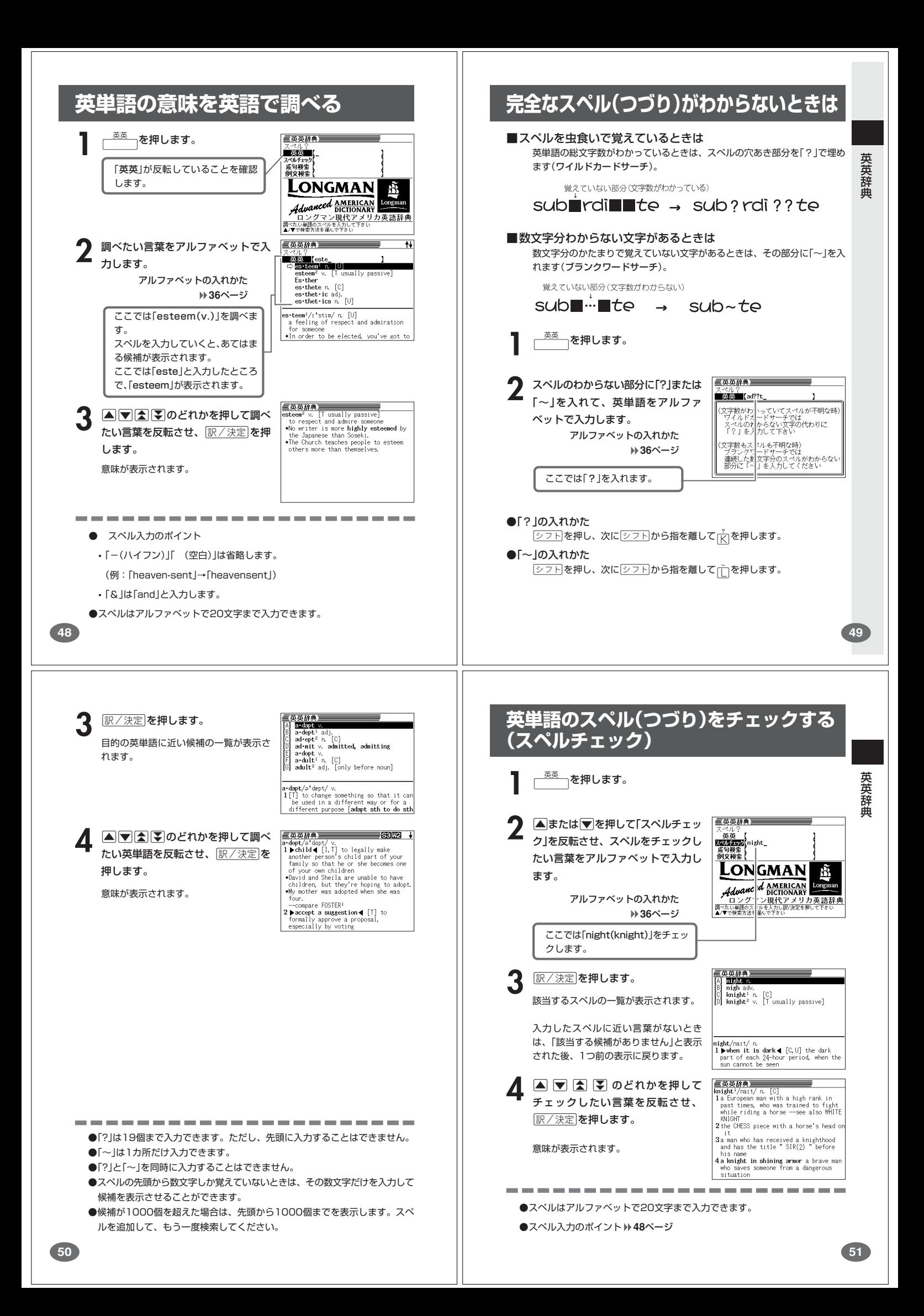

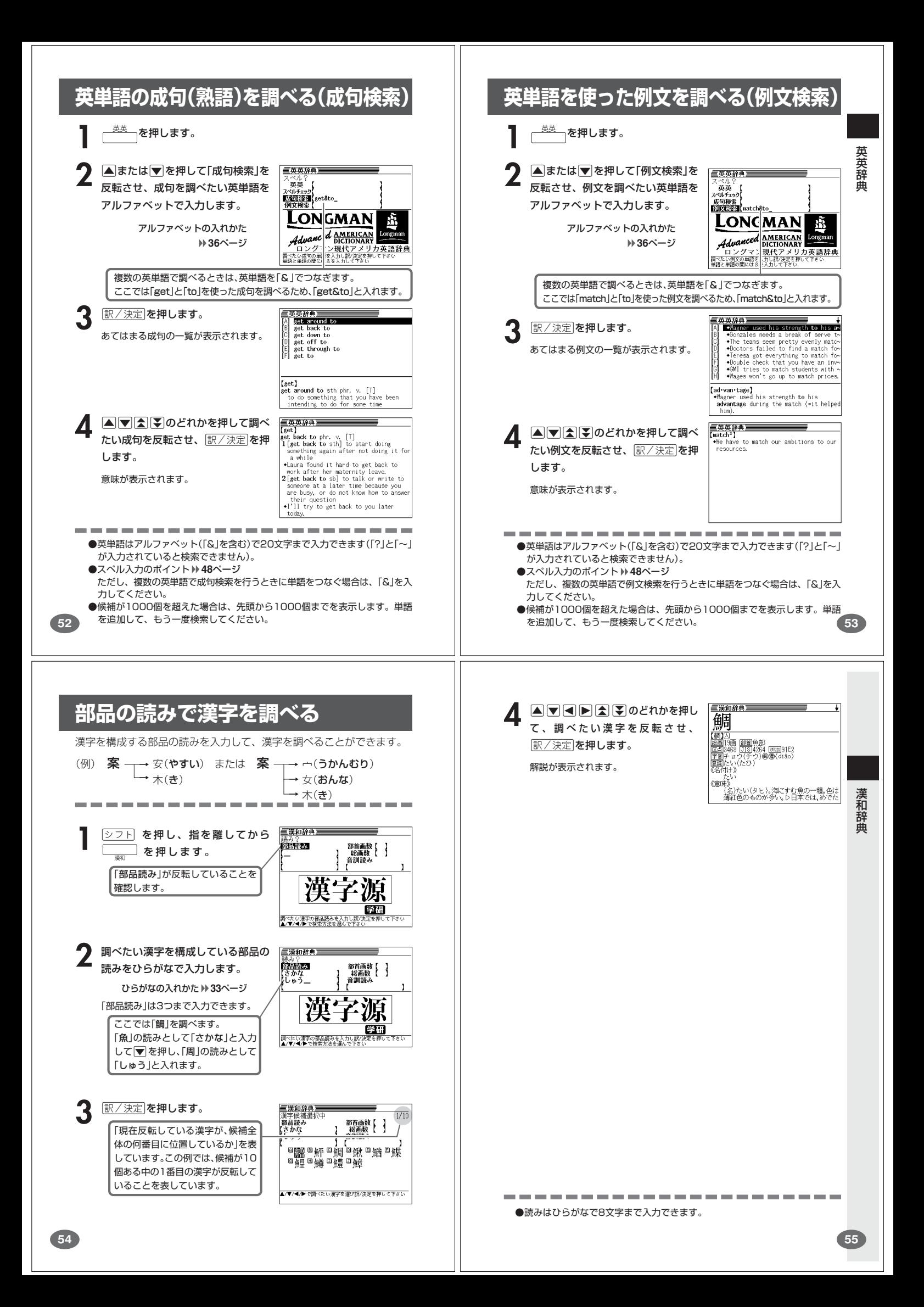

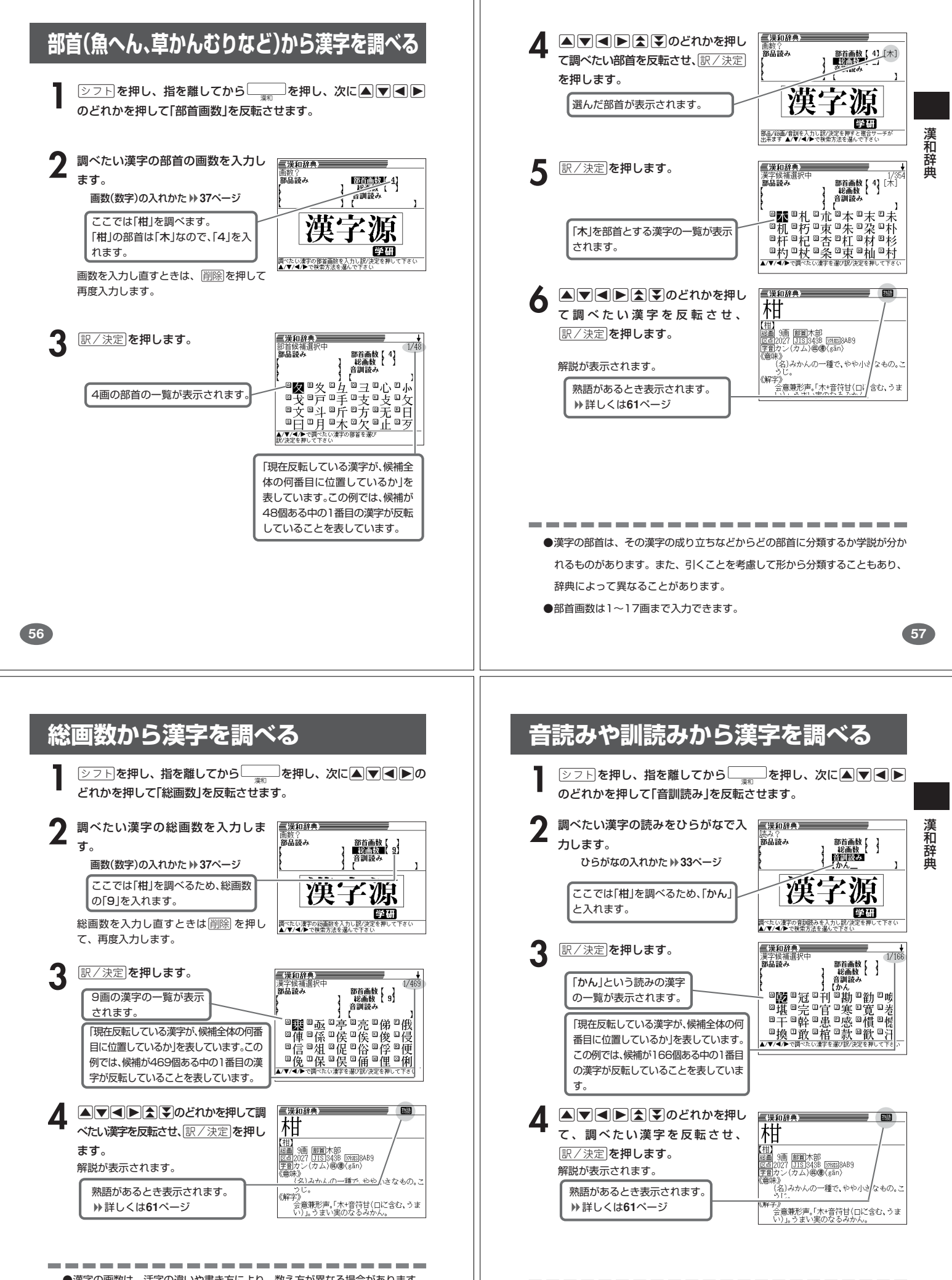

●漢字の画数は、活字の違いや書き方により、数え方が異なる場合があります。 ●総画数は1~30画まで入力できます。

**58**

●読みはひらがなで8文字まで入力できます。

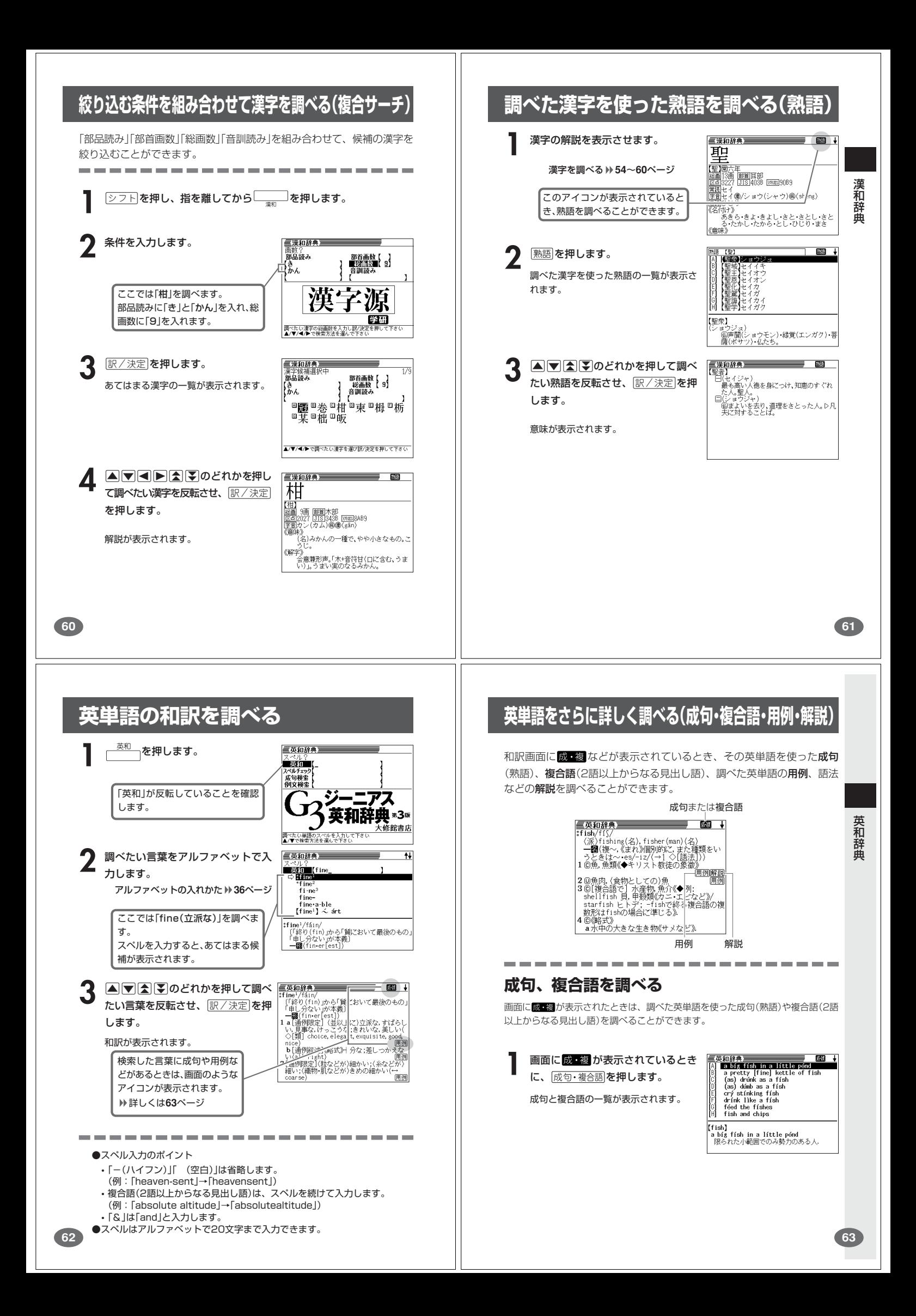

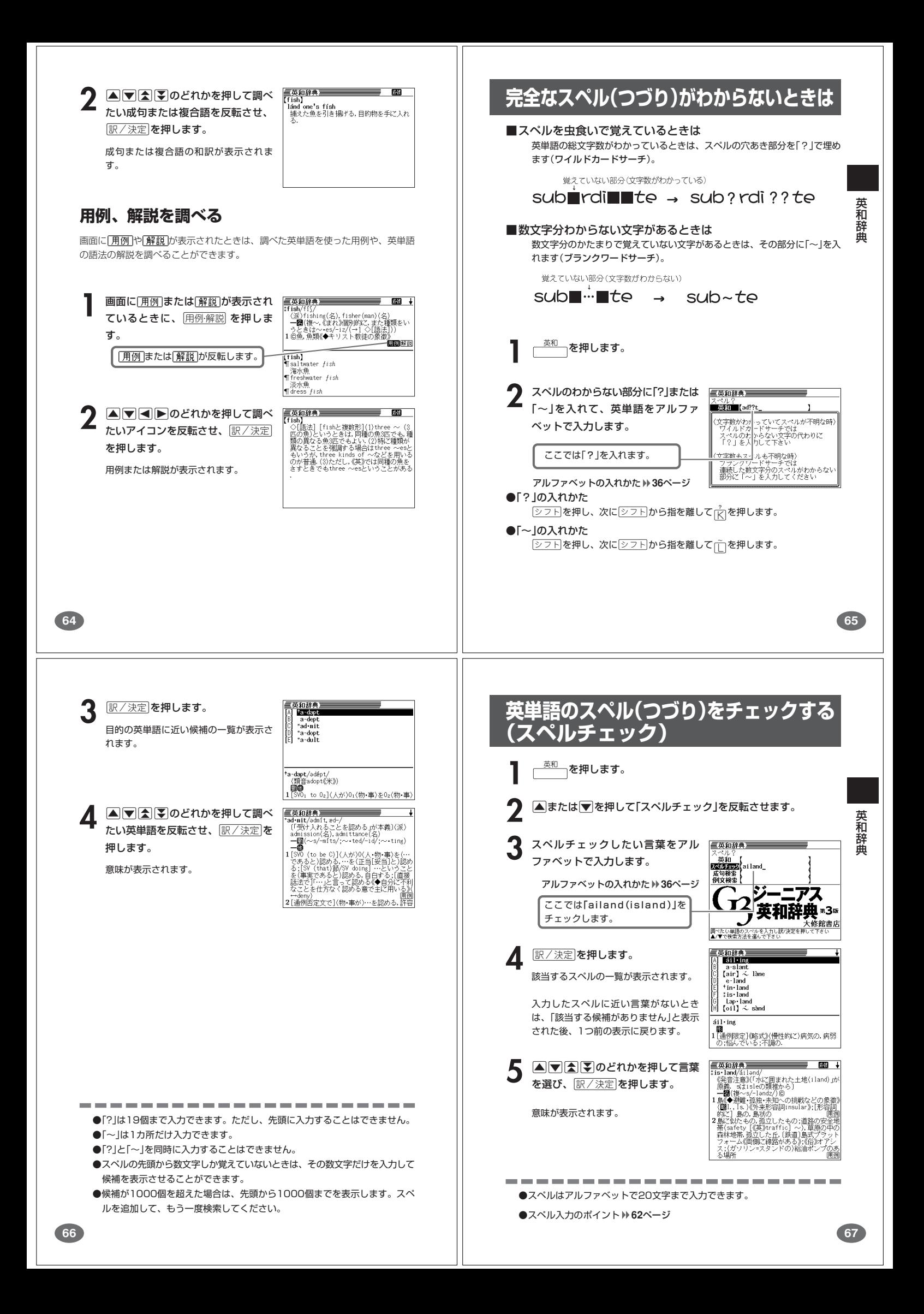

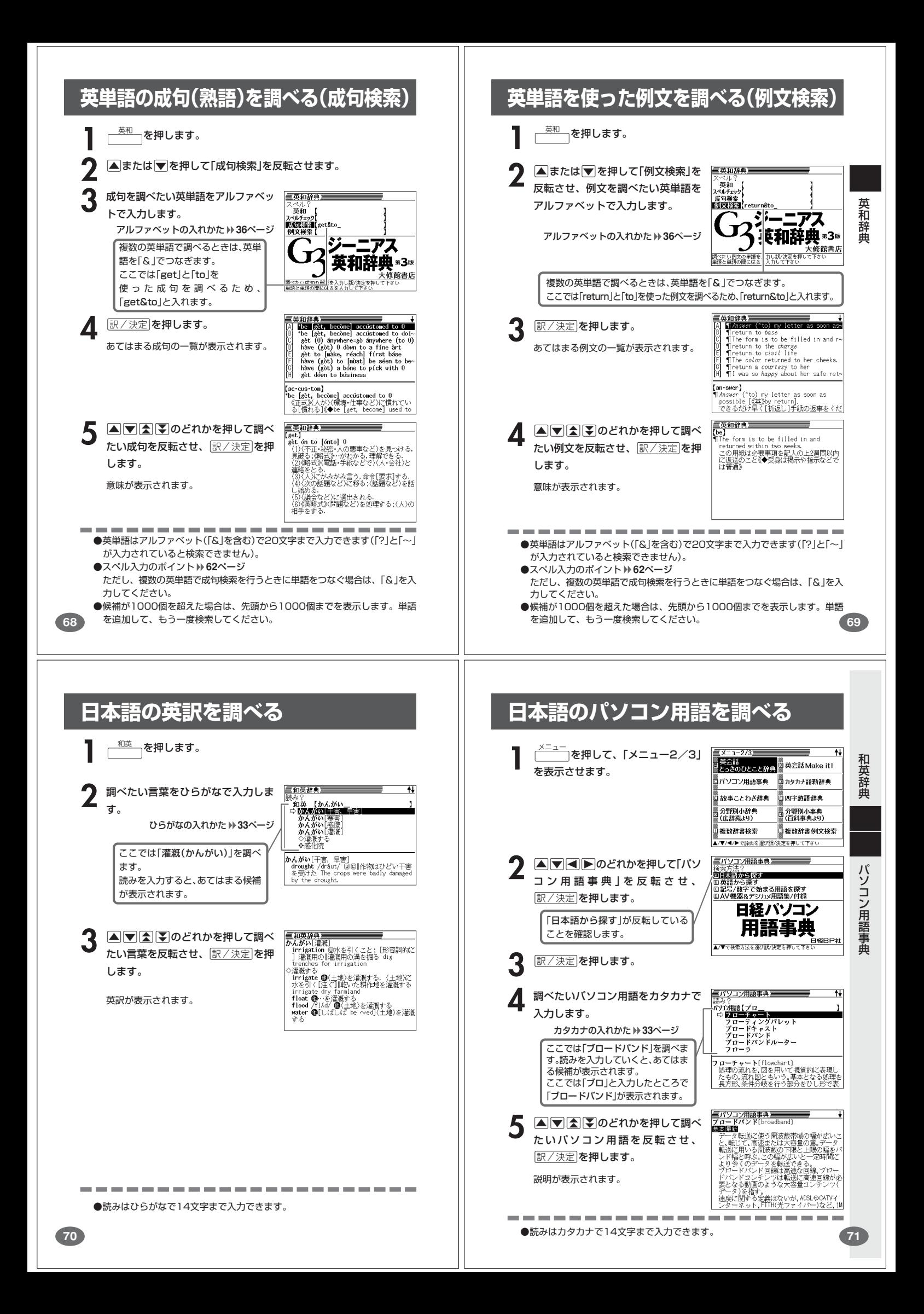

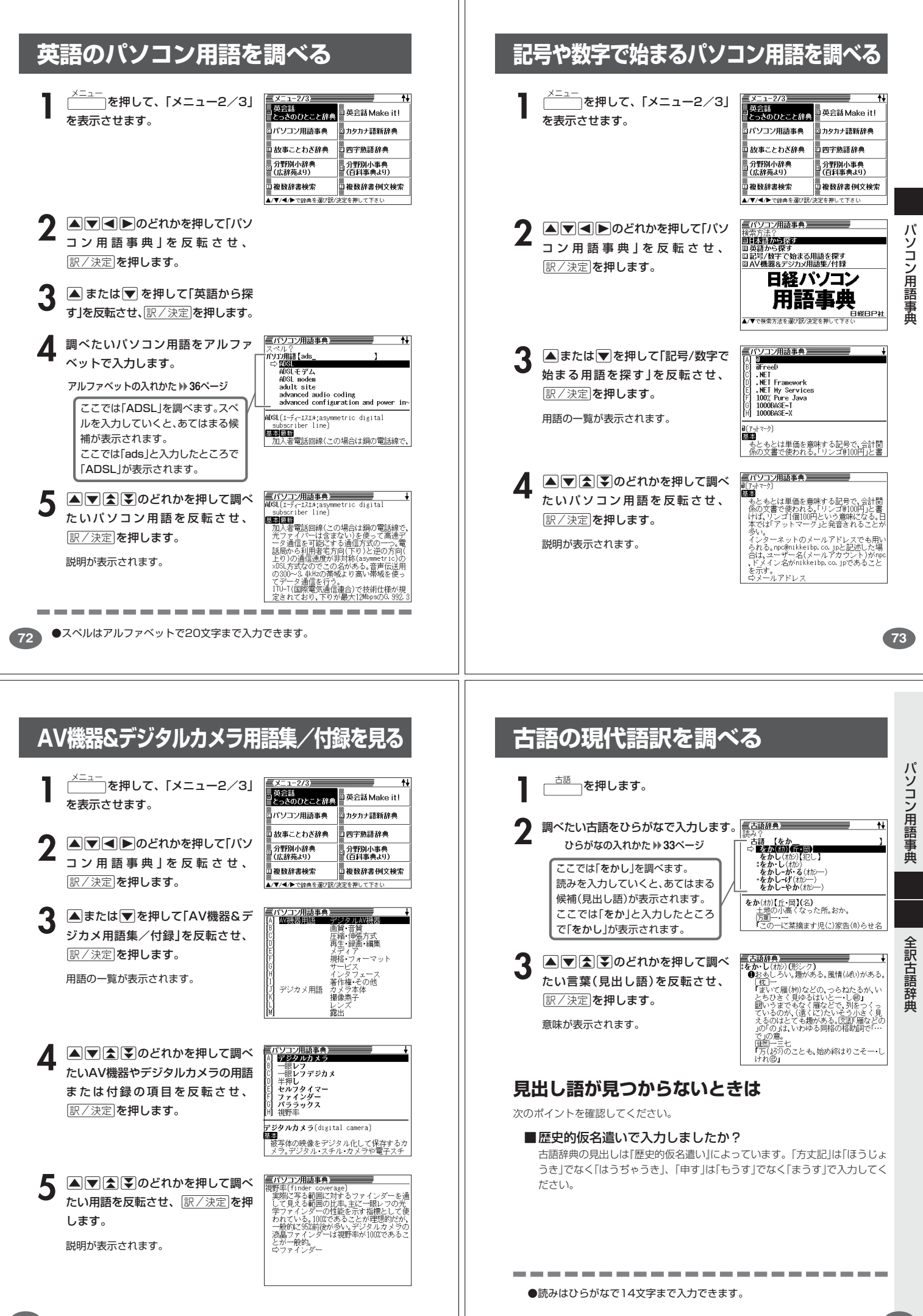

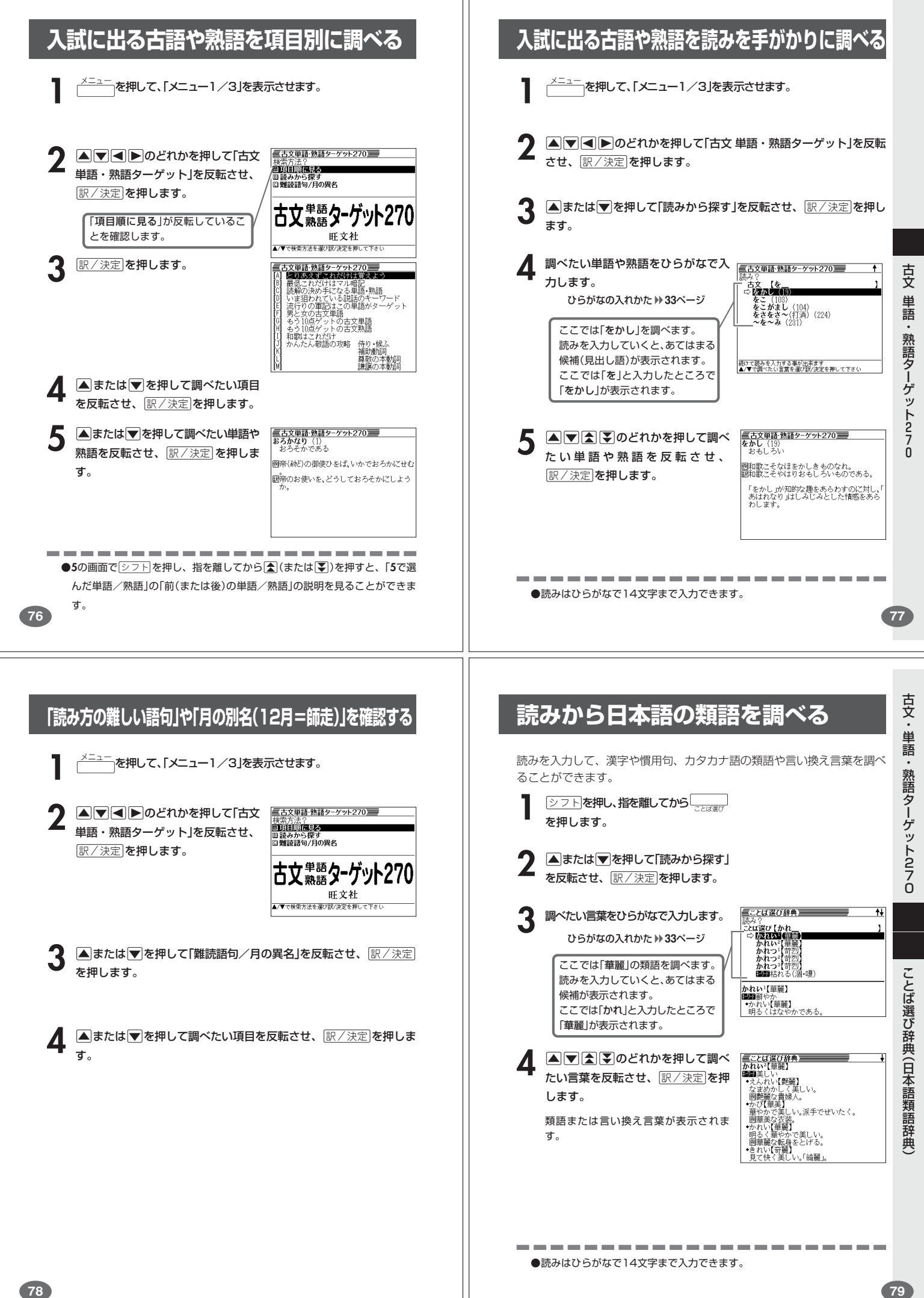

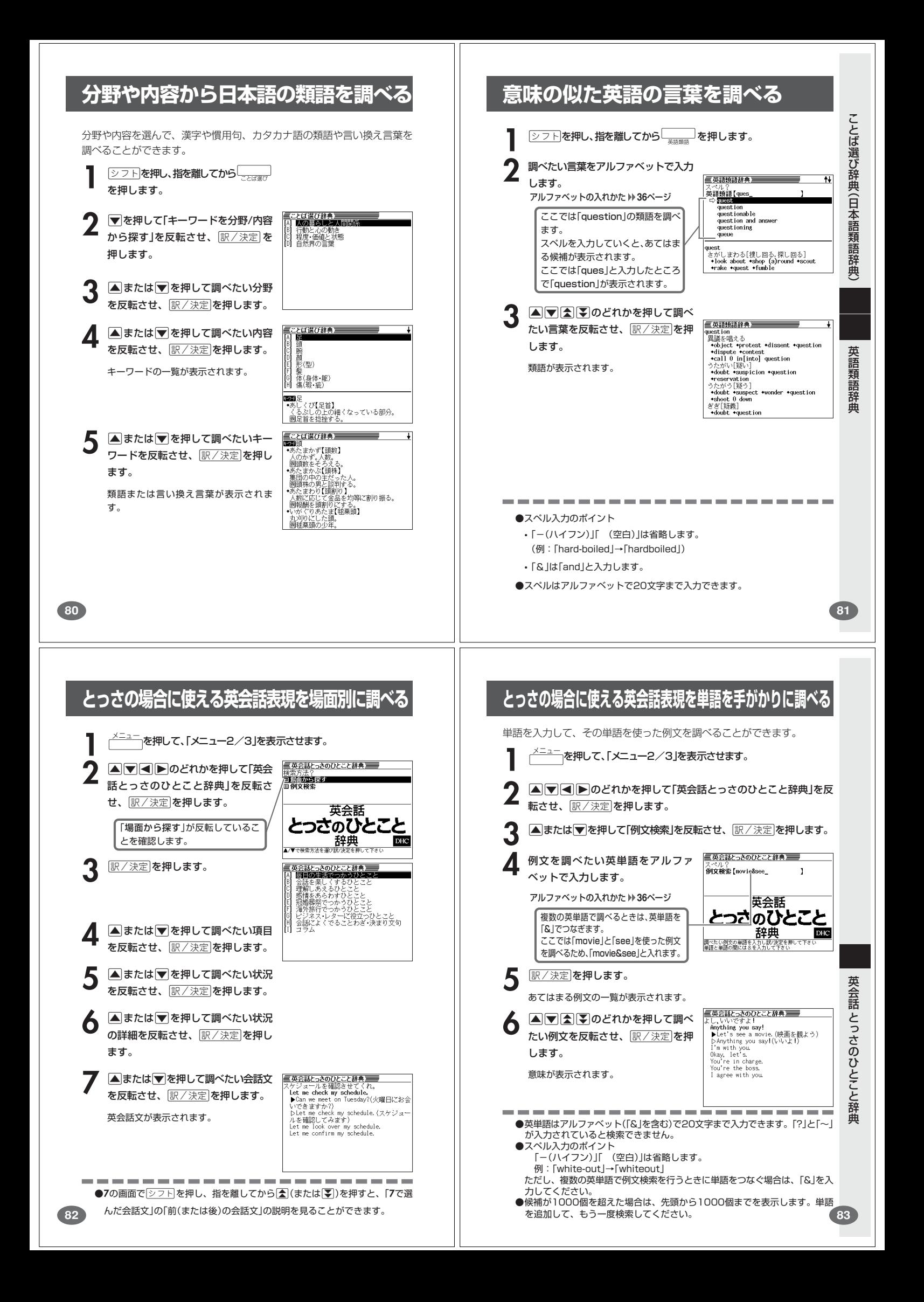

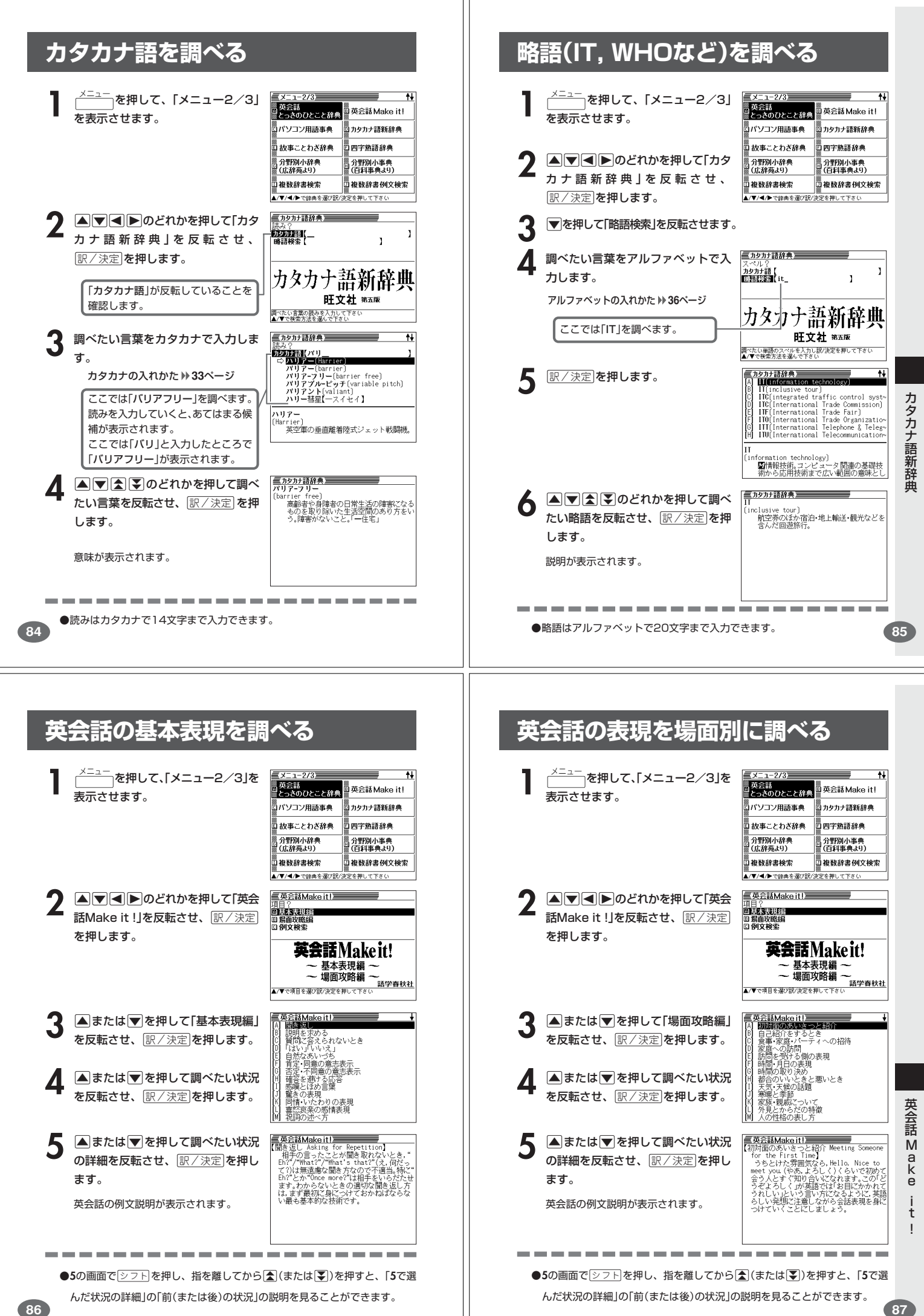

# **英会話の例文を調べる**

スペルを入力して、「基本表現編」「場面攻略編」に収録されている例文を調べ ることができます。

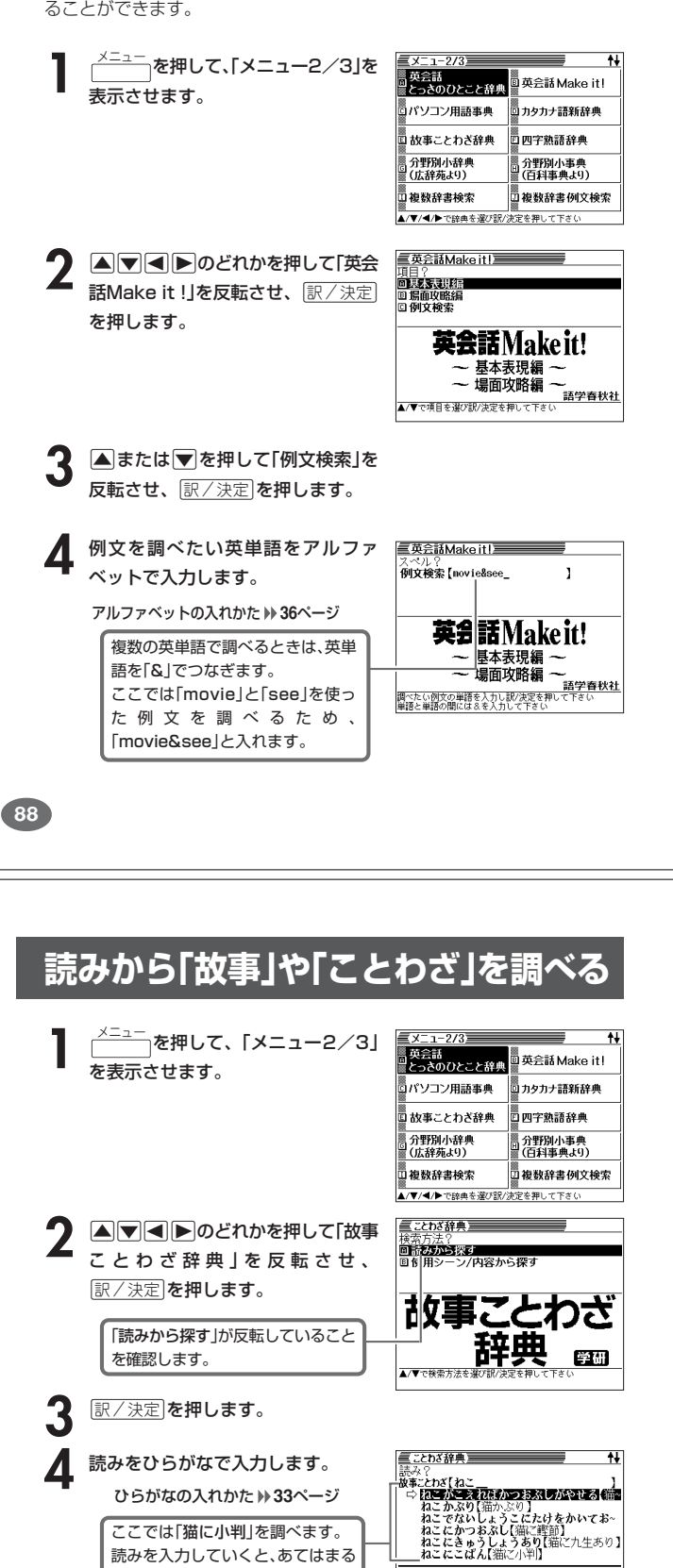

**ねこがこえればかつおぶしがやせる【**猫が肥<br>えれば鰹節が痩せる】<br>|塵咀一方がよくなれば他方が悪くなる。一方<br>|か得をすれば他方は損をするというたと

**言こわざ辞典<br>「ねこにこばん【猫に小判】<br>「腹国どんなに価値あるものでも、その価値の<br>「かからない者にとっては、ねうちもなく、<br>「腹図いるは方をしているか」<br>「腹図いるは方ま」。<br>「腹の耳」。<br>「し場の耳」。」** - なんの役にも立<br>|注釈いろはがるた(5<br>|題句⇔豚に真珠<br>| - 『ここの耳に念仏

説明が表示されます。

|訳/決定|**を押します**。

候補が表示されます。

ここでは「ねこ」と入力したところ で「猫に小判」が表示されます。 **A78 20 20 とれかを押して調べ** 

たい「故事」や「ことわざ」を反転させ、

-----------

**90**

. . . . . . . .

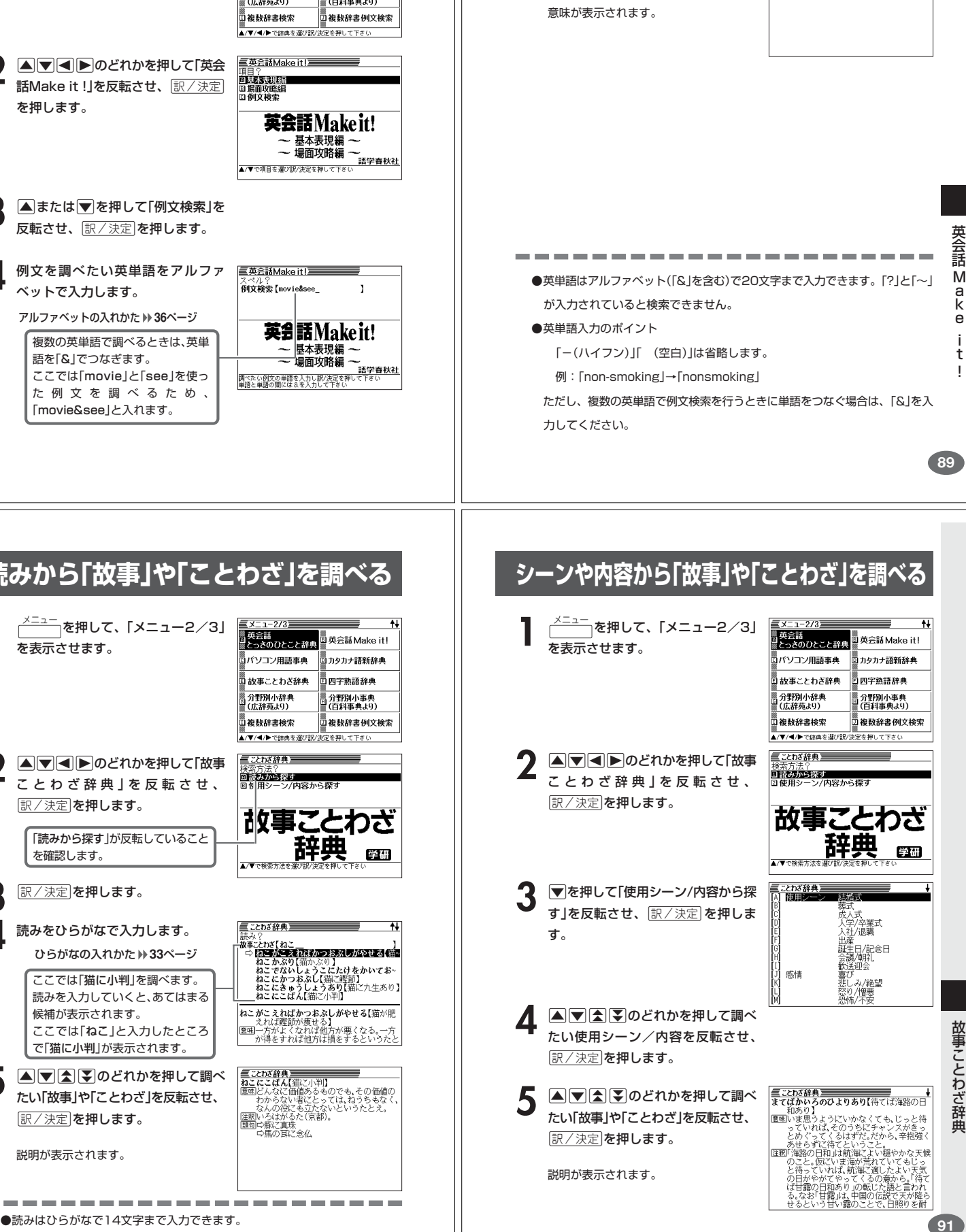

5 EX2 を押します。

します。

あてはまる例文の一覧が表示されます。

**6 国団国国のどれかを押して調べ** たい例文を反転させ、「訳/決定 を押

!<br>!

-<br>『映画を見に行きませんか。』<br>- Would you like to go see a movie?<br>- ※「映画を見に行くjはgo to the mov!

▲ Acconvations<br>|映画を見に行きませんか。』<br>| would you like to go see a movie?<br>|※「映画を見に行く」はgo to the mov<br>|またはgo (and) see a movieです。

■英会話Makeit!重

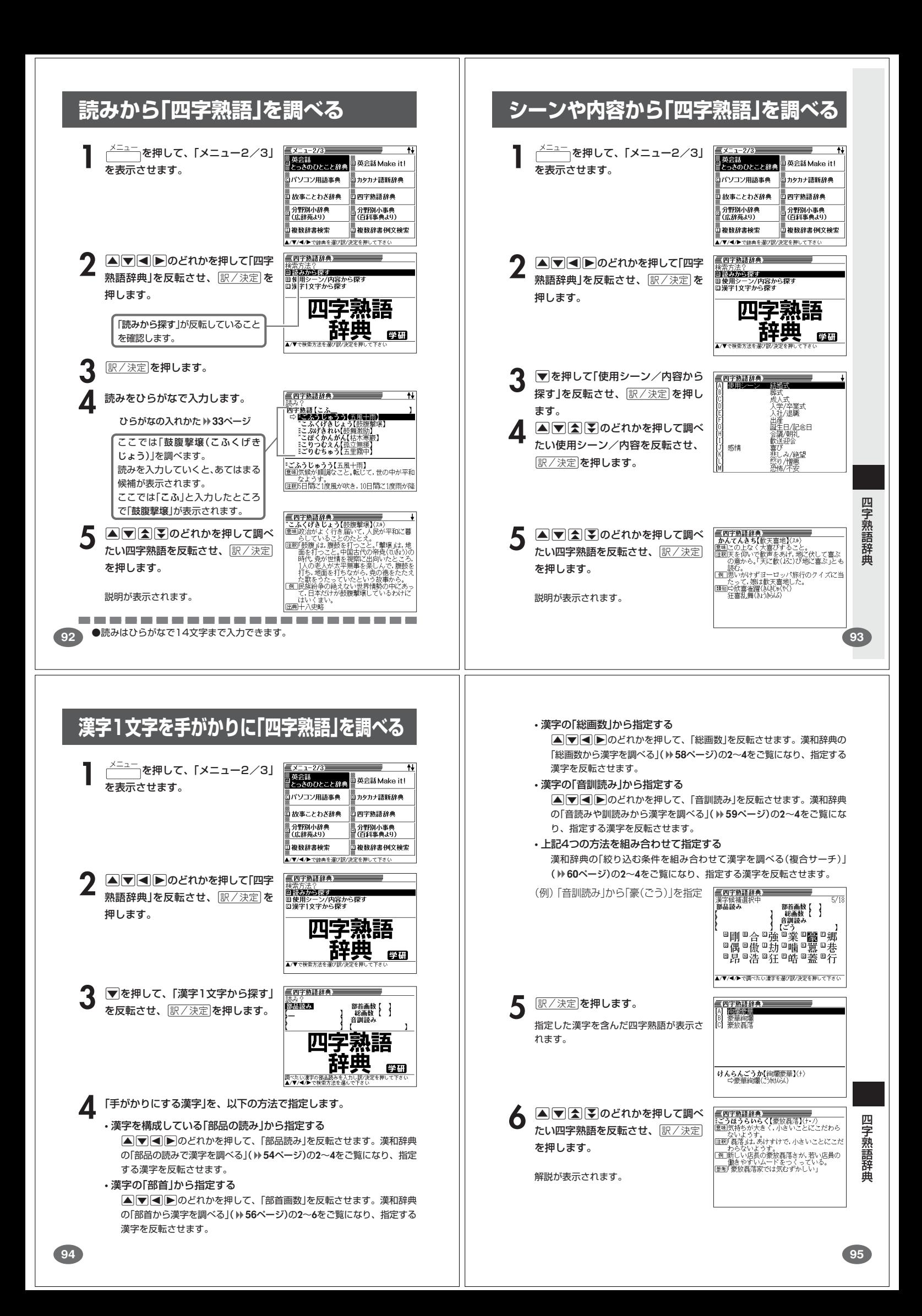

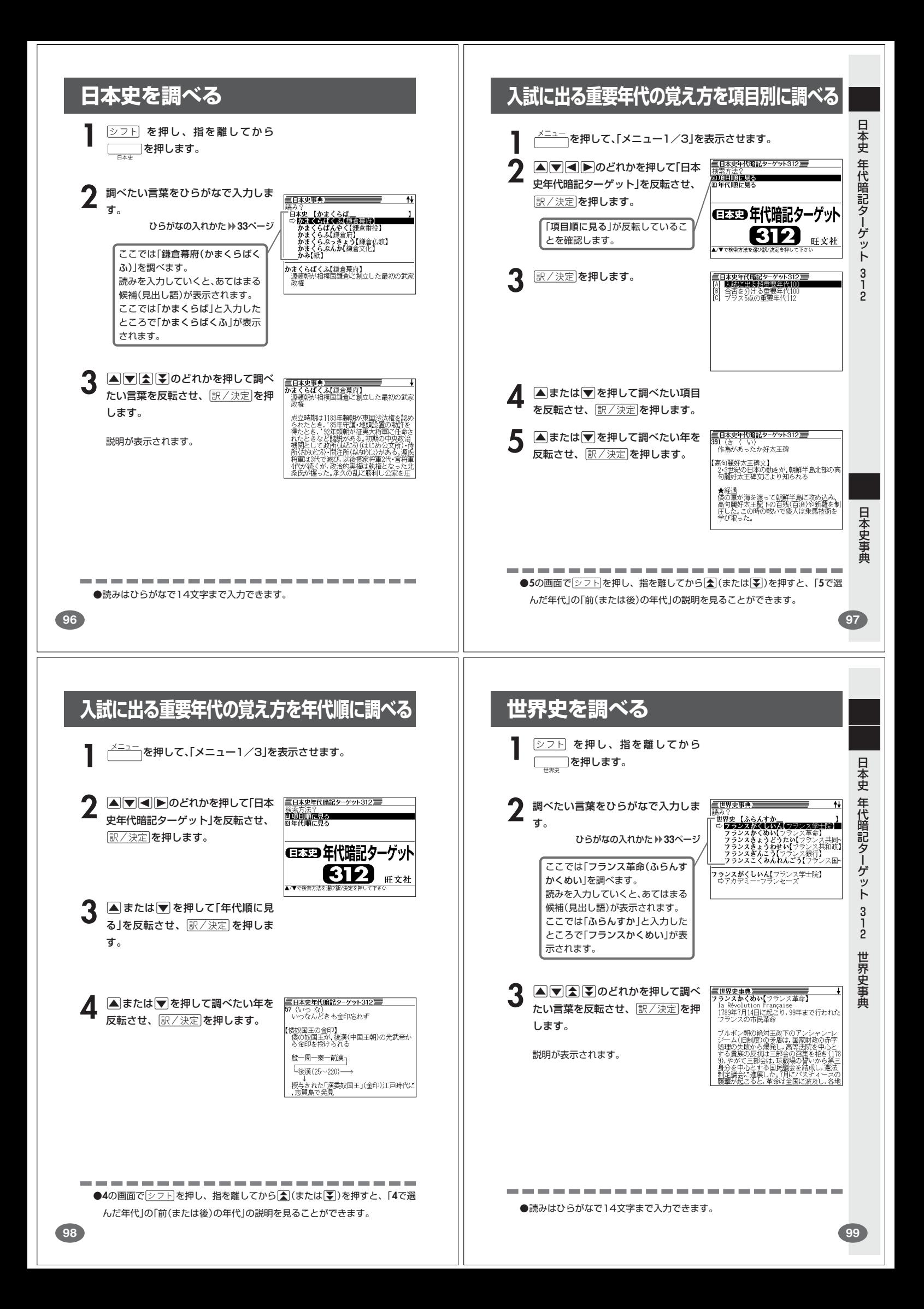

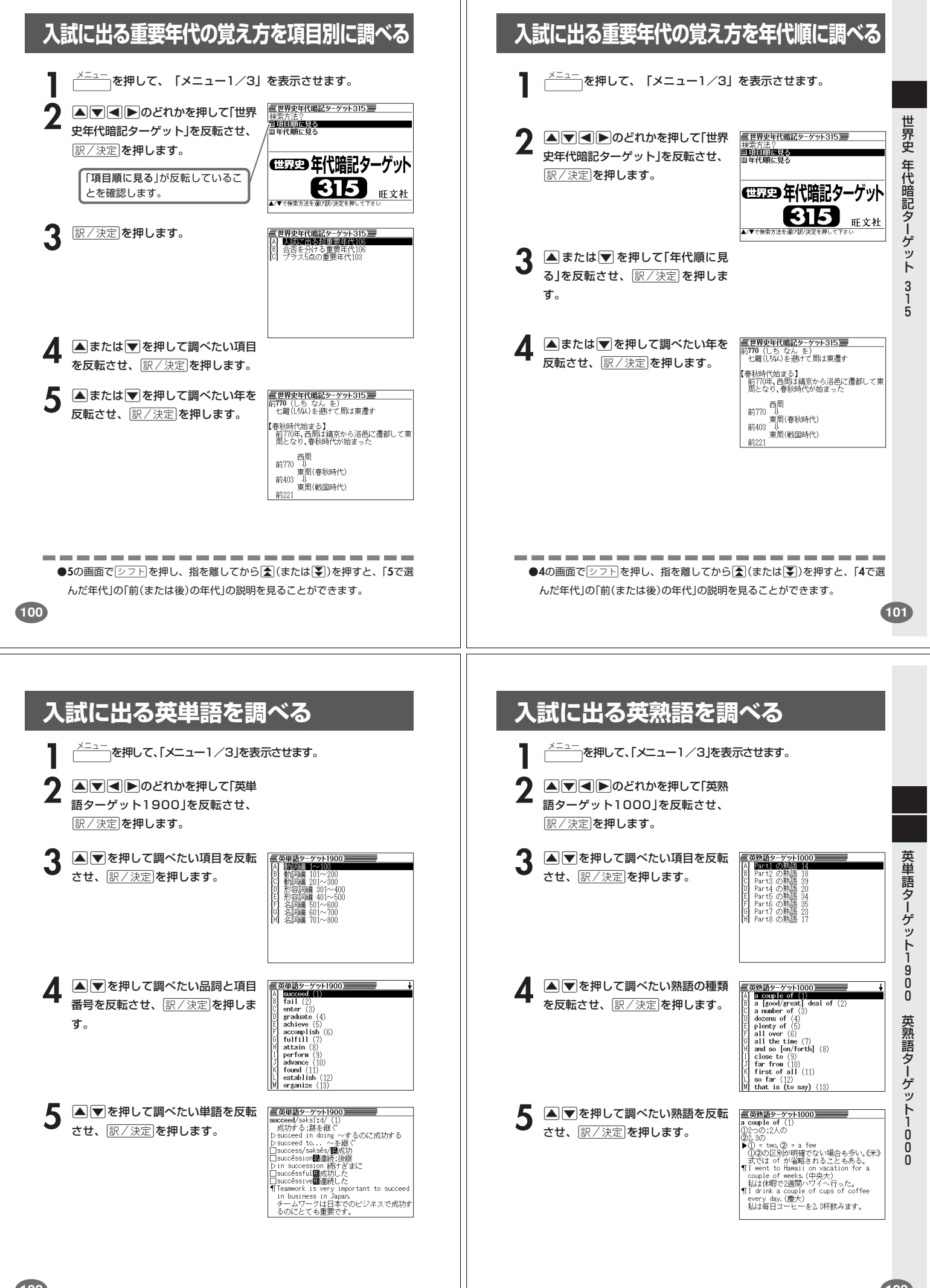

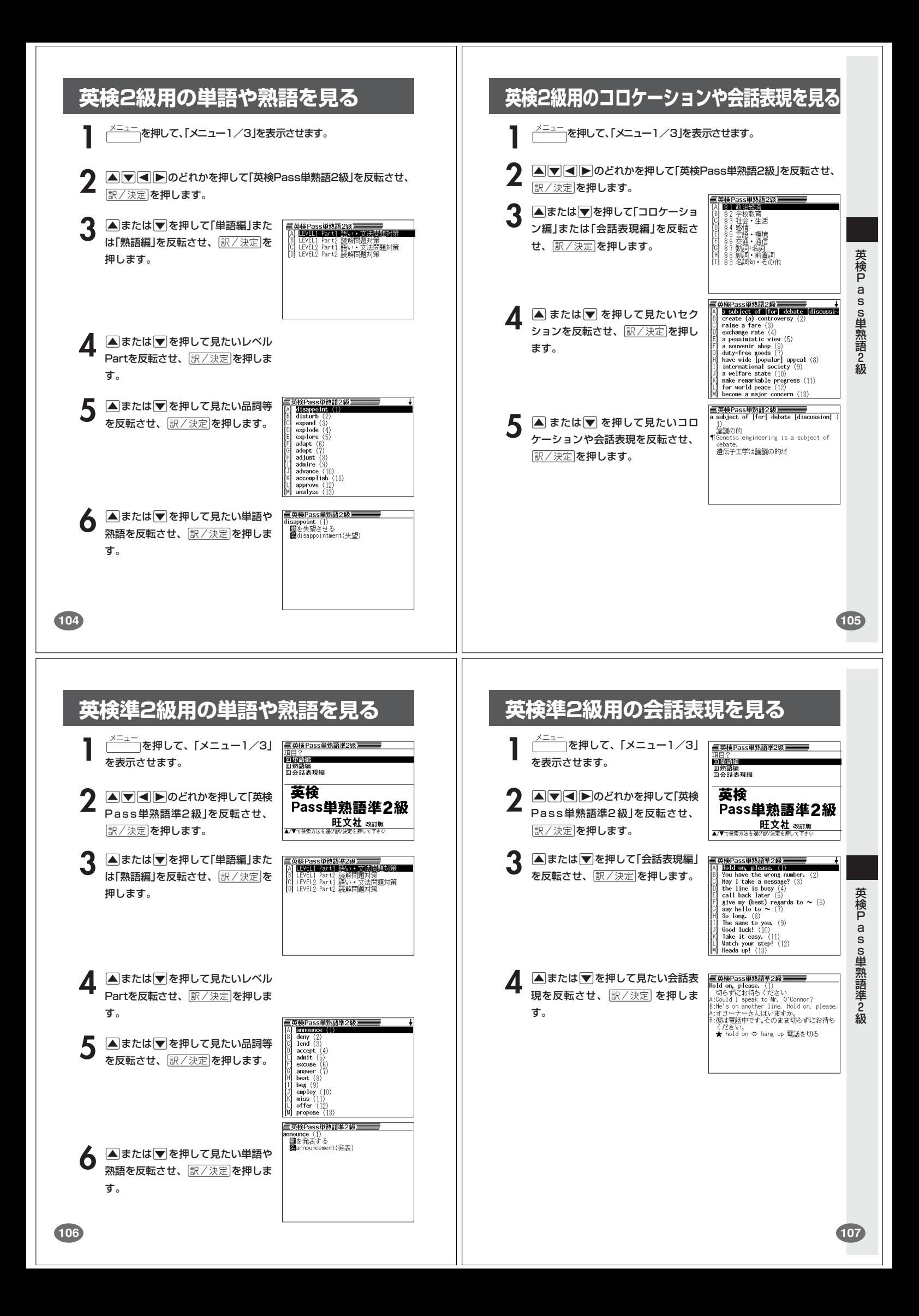

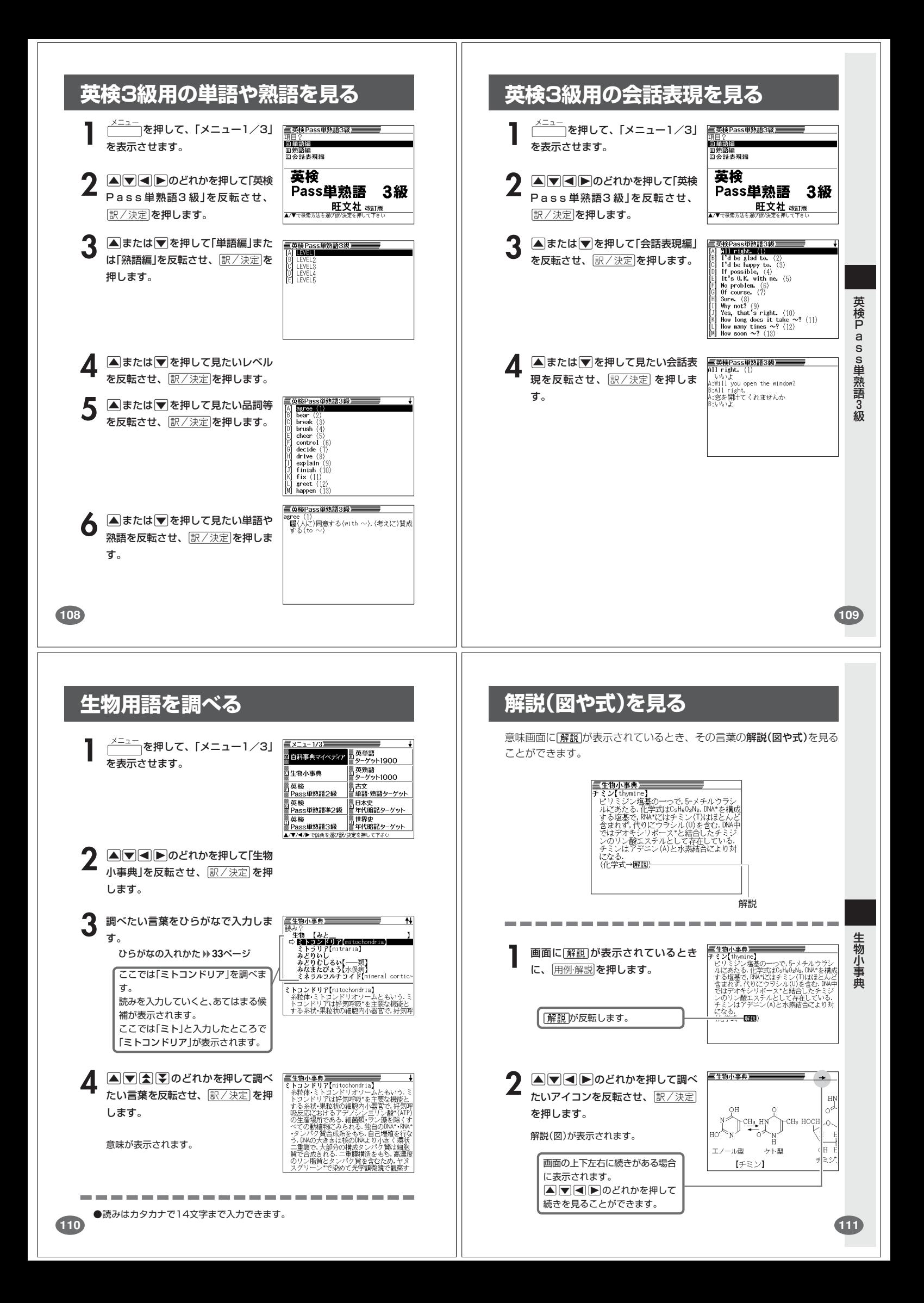

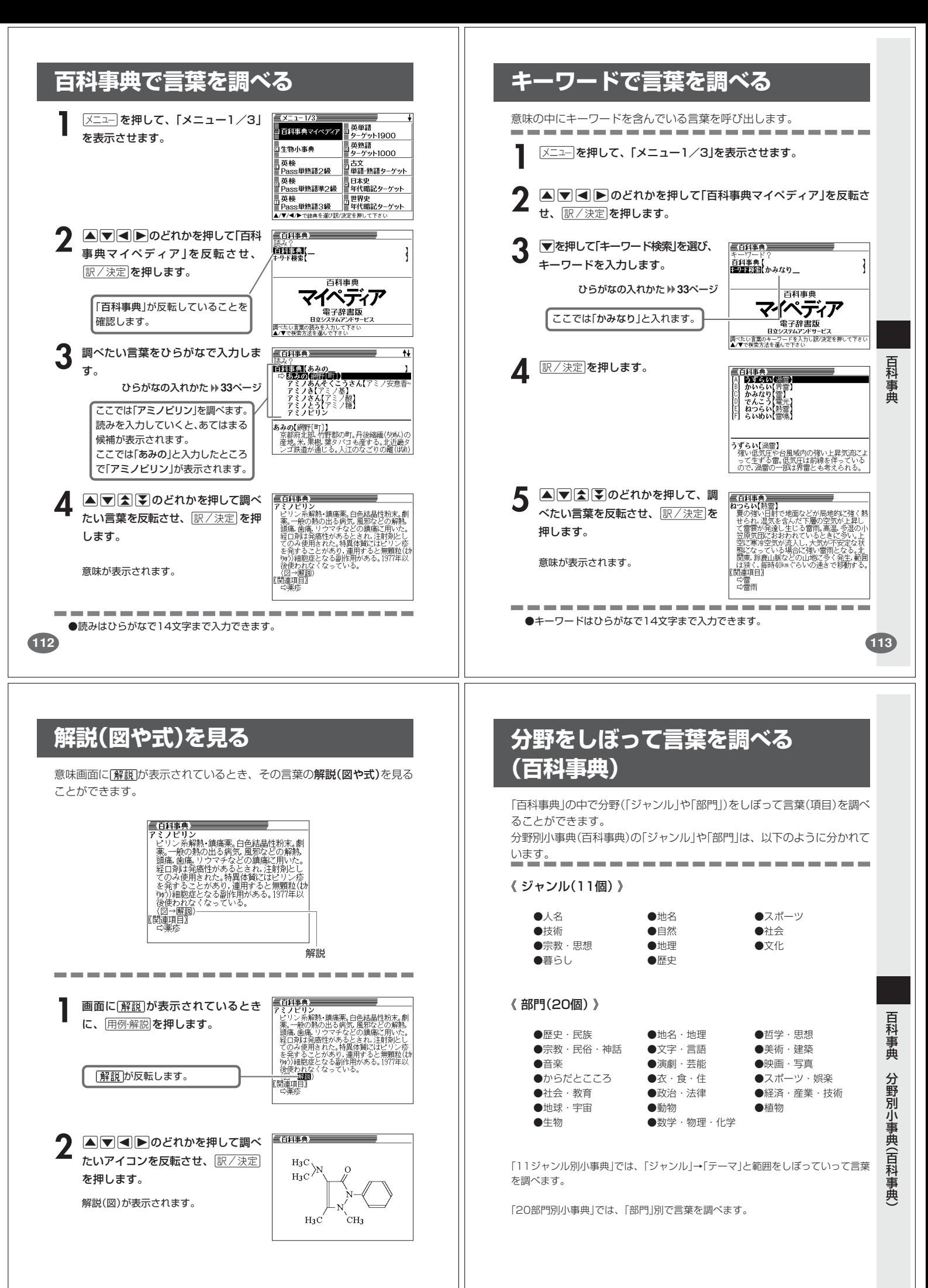

**115**

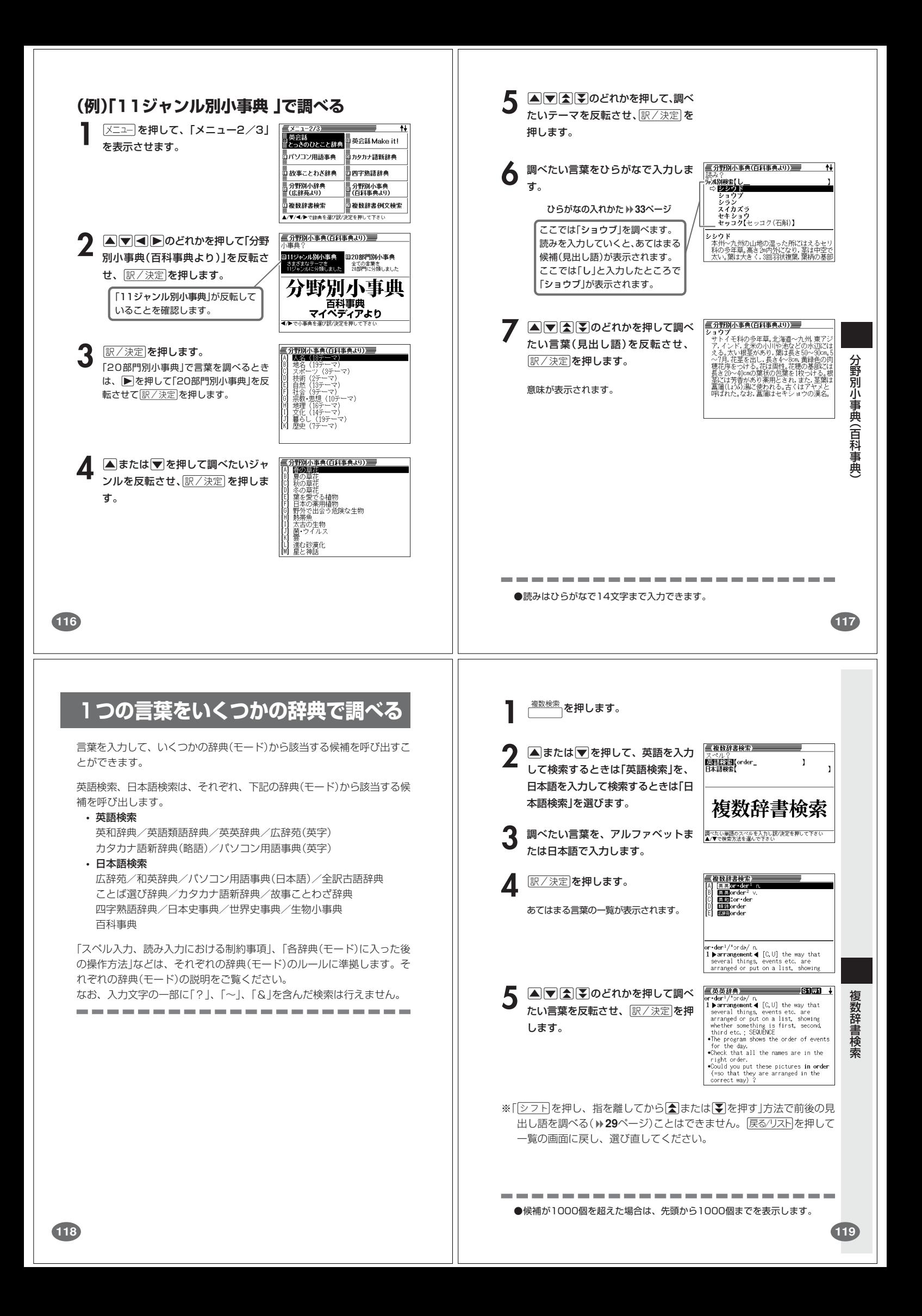

# **例文や成句をいくつかの辞典で調べる**

英単語を入力して、その単語を使った例文や成句を、いくつかの辞典(モー ド)から呼び出すことができます。

下記の辞典(モード)から該当する候補を呼び出します。

• 例文検索

英和辞典/英英辞典/英会話とっさのひとこと辞典 英会話Make it !

• 成句検索

英和辞典/英英辞典

「スペル入力における制約事項」などは、それぞれの辞典(モード)の例文検 索および成句検索のルールに準拠します。それぞれの辞典(モード)の説明 をご覧ください。

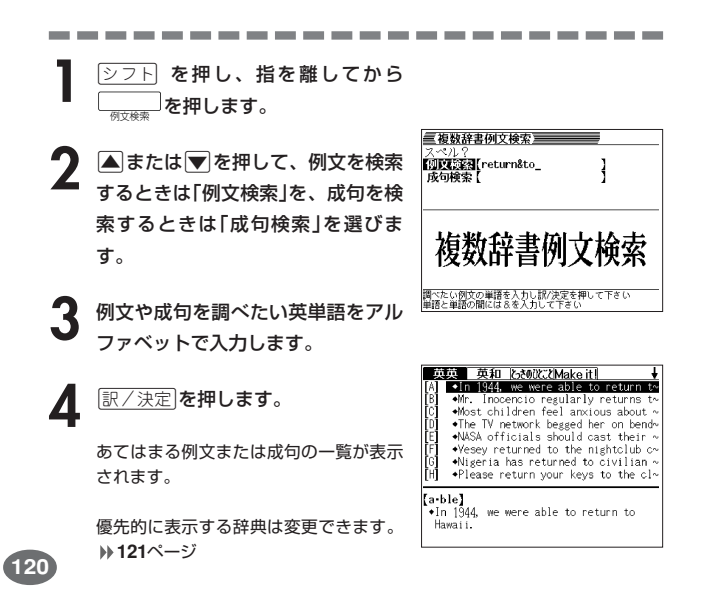

# を選びます。 - 英和辞典三 **6** >.mMのどれかを押して調べ たい例文または成句を反転させ、 **m·swer]**<br>|Answer (\*to) my letter as soon as<br>|possible [《英》by return]<br>|できるだけ早く[折返し]手紙の返事をくだ 訳/決定を押します。

# **優先的に表示する辞典を選ぶ**

**■または▶を押して辞典(モード)** 

「検索時、はじめに、どの辞典の例文や成句を表示するか」を選ぶことがで きます。

- **[シフト] を押し、指を離してから NOCE ROAD を押します。**
- **▲または▼を押して、例文検索の** 設定を変更するときは「例文検索優先 設定」の横に●を移動、成句検索の設 定を変更するときは「成句検索優先設 定」の横に●を移動させます。

**訳/決定を押します。** 

**4** >.<,のどれかを押して優先 的に表示させる辞典(モード)の横に● を移動させ、「訳/決定」を押します。

................

●候補が1000個を超えた場合は、先頭から1000個までを表示します。

# **少し前に調べた言葉を再度調べる (ヒストリーサーチ)**

各辞典/モードで調べた言葉は、辞典/モード別の履歴(ヒストリー)に各 辞典/モード合計で1000個まで保存されます。

- ●少し前に調べた言葉を再度確認したいときなどに、直接ヒストリーから その言葉を選んで検索することができます(ヒストリーサーチ)。
- ●1000個を超えて保存すると、古い言葉から順に消されます。

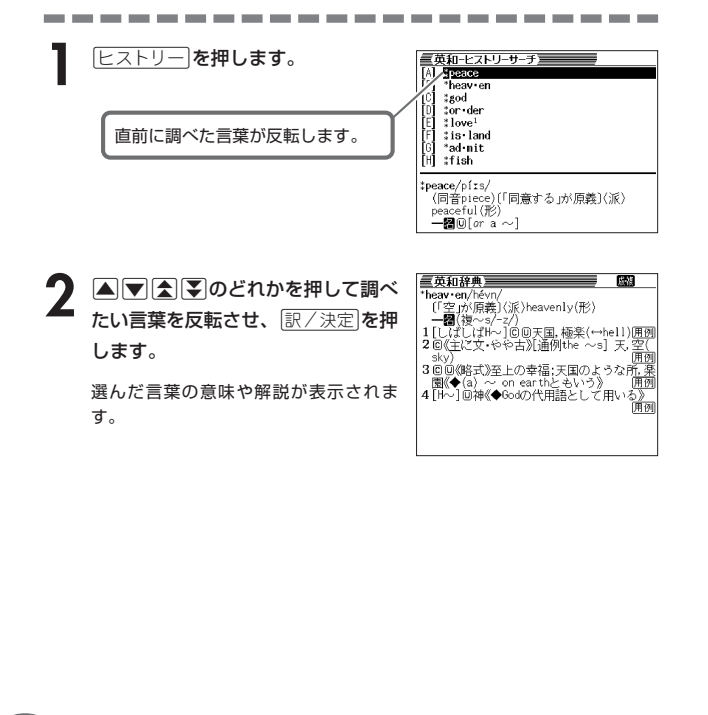

# **ヒストリーを消す**

記憶されているヒストリーを削除します。1つずつ、各辞典単位、または記憶され ているヒストリーをすべて削除できます。

■1件ずつ削除する

**1** 「削除したい言葉」がヒストリーに保存されている辞典機能(モード) にします。

**[ヒストリー]を押します。** 

**削除**を押します。

**▲ または ▼ を押して「削除したい言葉」を反転させます。<br><del>削除</del> を押します。 ストリー制除**<br>
 ●削除しない<br>
 ●削除しない<br>
 の反転中のデータ\* \*\*" しない<br>中のデータを削除(1件)<br>ド内ヒストリーを削除 全てのヒストリーを削除^^<br>選んで決定キーを押して下さい

│ 例文検索優先設定<br>● ロヴマン英英<br>○ 5→-77英和<br>○ Make 1tl<br>○ Make 1tl<br>週んで決定キーを押し

を押して下さい

**▲または▼を押して「反転中のデータを削除(1件)」の横に●を移** 動させ、「訳/決定」を押します。

「削除します」というメッセージが表示され、ヒストリーを消去した後、検索文字 入力画面になります。

■各辞典(モード)単位/すべてのヒストリーを削除する 各辞典単位で削除するときは、その辞典機能(モード)で操作を始めます。

#### **IEストリーを押します。**

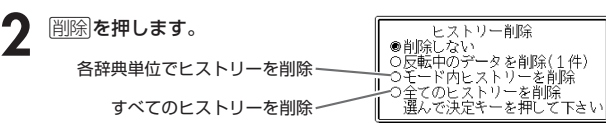

**3** △ または ■ を押して選びたい削除方法の横に●を移動させ、<br>8 原/決定 を押します。 |訳/決定|**を押します**。

**123** 「削除します」というメッセージが表示され、 ヒストリーを消去した後、検索 文字入力画面になります。

能

**121**

複数辞書例文検索

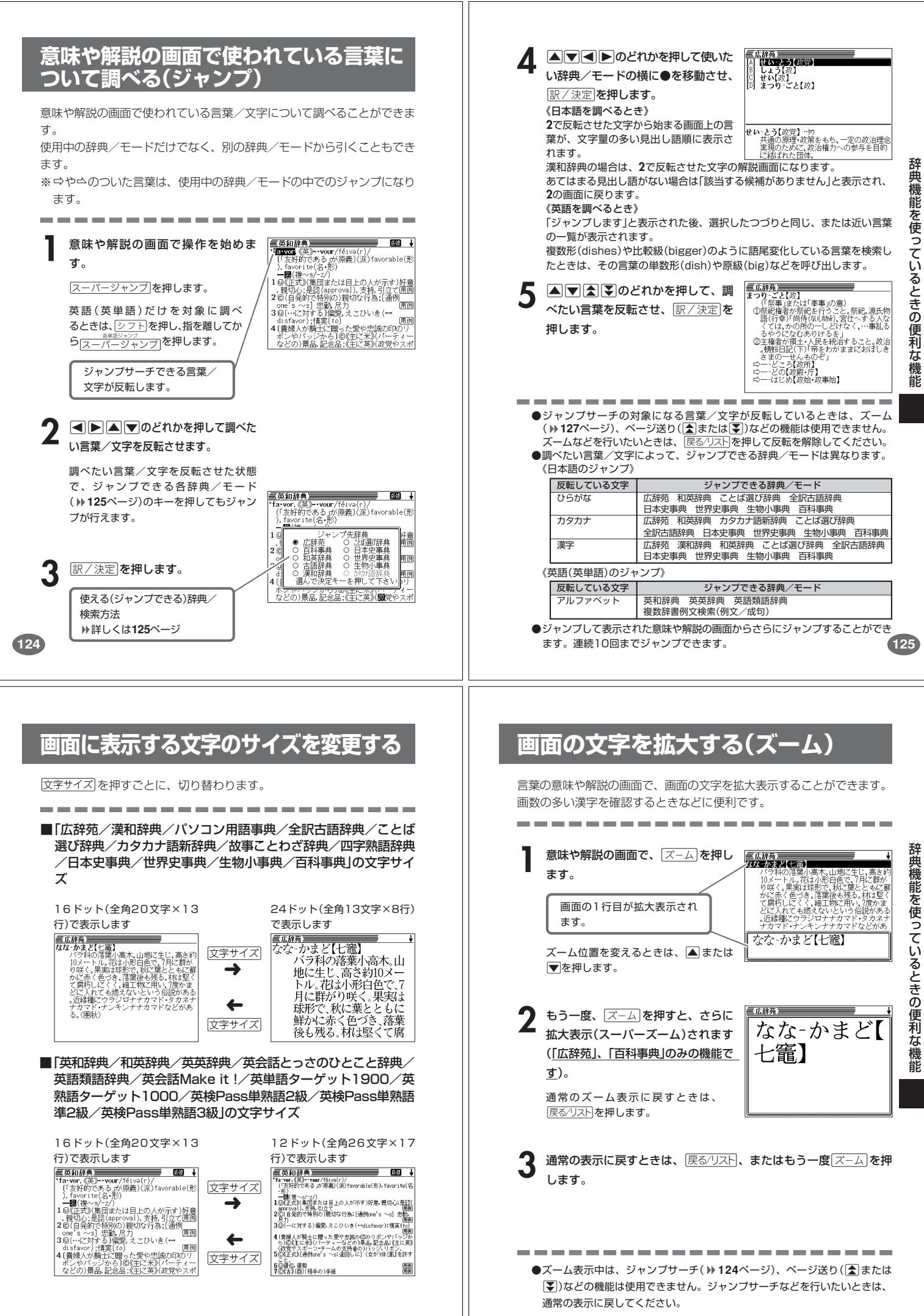

# **単語帳を使う**

「覚えておきたい重要な言葉/例文」などを登録できます。

単語帳は、下記の18のエリアに分かれていて、合計で1500個まで登録 できます。

- 英語系辞典(英英辞典/ジーニアス英和辞典/英語類語辞典)
- 例文帳(英英辞典/ジーニアス英和辞典/英会話とっさのひとこと辞 典/英会話 Make it!)
- 成句帳(英英辞典/ジーニアス英和辞典)
- 和英
- 英単語ターゲット
- 英熟語ターゲット
- 英検2級
- 英検準2級
- 英検3級
- 古語
- 日本史
- 世界史
- 生物
- 古文ターゲット
- 日本史ターゲット
- 世界史ターゲット
- 漢和
- 日本語系辞典(広辞苑/百科事典/パソコン用語事典/カタカナ語新 辞典/故事ことわざ辞典/四字熟語辞典/ことば選び辞典)
- **単語帳/例文帳に登録する 1** 「登録したい言葉/例文」の意味の画 面にします。 下記の状態からは、登録できません。 • 各辞典(モード)のリスト表示中 **2つト を押し、指を離してから** ままの を押します。 単語帳に登録されます。 **登録した単語/例文を見る 1** 単語帳 を押します。 -<br>重要語帳<br>単語帳を) **単語帳 基礎 - 2013年 - 3021年 - 3021年 - 3021年 - 3021年 - 3021年 - 3021年 - 3021年 - 3021年 - 3021年 - 3021年 - 3021年 - 3021年 - 3021年 - 3021年 - 3021年 - 3021年 - 3021年 - 3021年 - 3021年 - 3022年 - 3022年 - 3022年 - 3022年 - 3022年 - 3022年 - 30** 、<br>○○日本史史<br>○日本界物 ターゲット<br>○日本男女ターゲット<br>○日本男女ターゲット<br>○日世界史ターゲット<br>○日本語 系辞典<br>○日本語 系辞典 **△ ▼ < ▶**のどれかを押して、見 単正帳♪<br>| ■<u>原糖がしん•しょうたん(歌群学</u>胆)<br>| □<mark>愿題ななころび‐やおき【</mark>七転び*八*起〜 ) ■<del>2009/01/27として2010/00000000000</del><br>3) □愿調ななころび やおき【七転び*》*<br>2】 □愿調なな かまど【七竈】<br><mark>] □愿</mark>調なな かまど【七竈】 たい単語/例文が登録されているエ リアの横に●を移動させ、<u>|訳/決定</u>| を押します。
- **△または▼を押して、見たい単語/例文を反転させます。**

**訳/決定 を押します。** 

**128**

**130**

## **学習を終えた単語/例文にチェックマークを付ける** 覚えた単語/例文に、チェックマークを付けることができます。

また、チェックマークの有無を基準に、単語/例文の表示順を並べ替えることもで きます。 **131**ページ

- **1** 単語帳 を押します。 2 Aまたは 7 を押して、チェック<br>2 マークを付ける単語/例文が登録さ れているエリアの横に●を移動さ せ、訳/決定を押します。
	- **△ または▼ を押して、チェック** マークを付ける単語/例文を反転さ せます。
	- **[シフト] を押し、指を離してから** まず/実定 を押します。

□内にチェックマークが付きます。

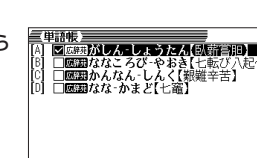

-------●チェックマークをはずすときは、リスト表示中に、はずす単語/例文を反転さ せて、<u>②フト</u>を押し、指を離してから<u>[訳/決定</u>]を押します。

## **表示順を並べ替える**

単語帳のデータ表示中は、並び順設定は行えません。

- **シフト**を押し、指を離してから | 設定項目|<br>環境設定|<br>例文検索優先設定<br>|<sub>成</sub>立び順設定|<br>単語帳並び順設定<br>|モ決定キーを押して下さい **NSIC** を押します。 蹿 **△または▼を押して「単語帳** 並び順設定」の横に●を移動さ せ、訳/決定を押します。 **3** A または ▼ を押して並び替えるものの横に●を移動させ、<br>8 原/決定 を押します。 訳/決定を押します。 ▲ **▲ ▲ ■ るまたは ▼ を押して選びたい並び替え方法の横に●を移動させ、**<br>■ 原/決定 を押します。 <u>|訳/決定</u>|**を押します。 登録した単語/例文を削除する** ■1件ずつ削除する **1** 単語帳 を押します。 **▲または▼を押して、削除する単語/例文が登録されているエリ** アの横に●を移動させ、「訳/決定」を押します。 **△または▼を押して、削除する単語/例文を反転させます。 削除 を押します。** 単語帳の削除 - 卑語帳の削除<br>●削除しない - タを削除(1件)<br>○反転中のデータを削除<br>○チェック済みのデータを削除<br>○表元中のリストを削除<br>○産ズのデータを削除<br>- 選んで決定キーを押して下さい **△または▼を押して「反転中のデー** タを削除(1件)」の横に●を移動さ せ、訳/決定を押します。
- 辞典機能を使っているときの便利な機 能

**129**

辞典機能を使っているときの便利な機能

#### ■複数の単語/例文を一度に削除する

「表示しているエリア内のチェックマークが付いている単語/例文」、「表示してい るエリア内のすべての単語/例文」、「単語帳に登録したすべての単語/例文」を一 度に削除できます。

「表示しているエリア内のチェックマークが付いている単語/例文」、「表示してい るエリア内のすべての単語/例文」を削除するときは、そのエリアを選んだ状態で 操作を始めます。

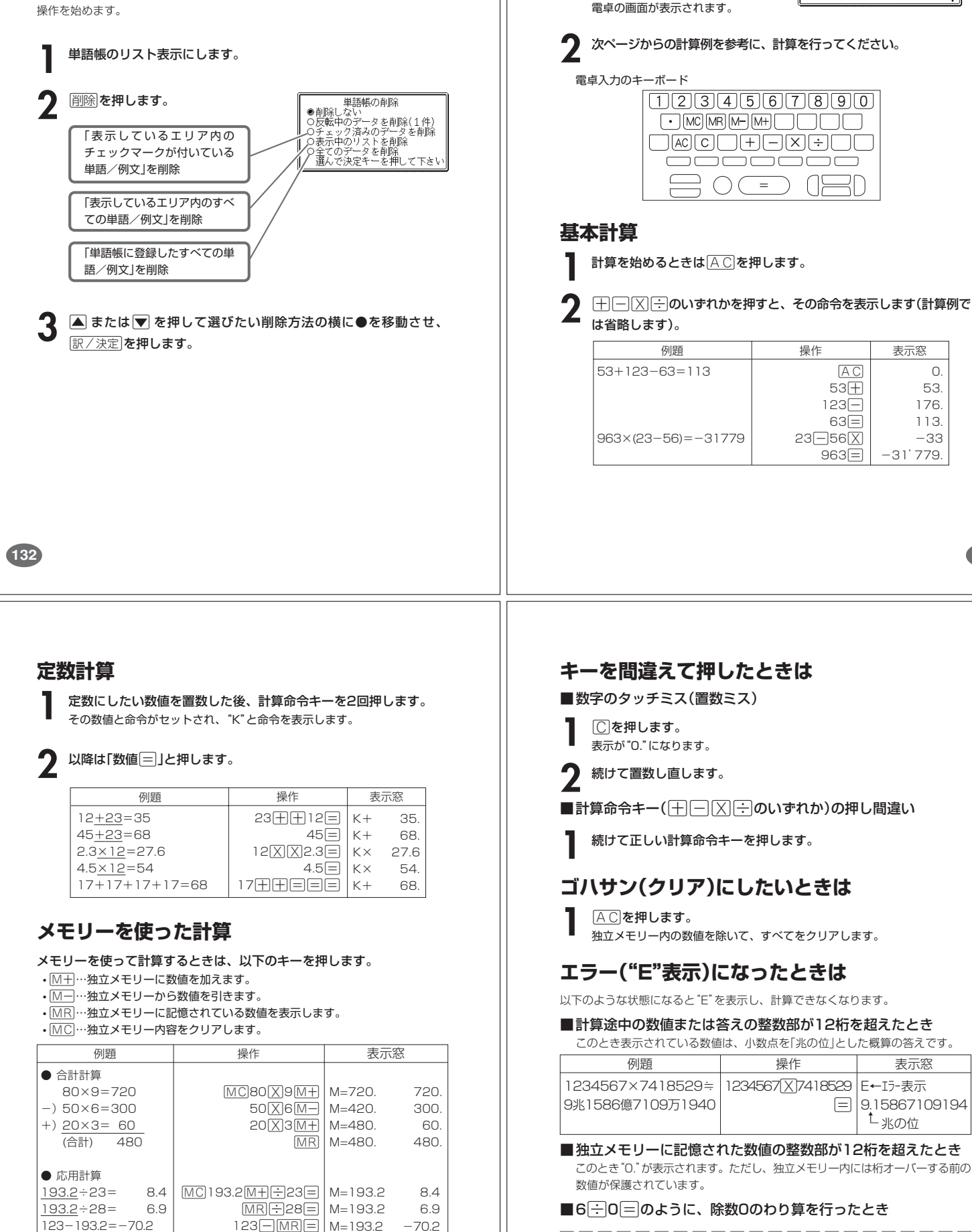

●エラーになったとき("F"を表示したとき)、計算を続ける場合は © を、新た な計算を始める場合は AC を押してください。

●展る少ストを押すと、電卓の画面が消え、電卓機能が終了します。

<u>シフト</u>を押し、指を離してから<br>
<u>「<sub>霊』</sub></u> を押します。 ]を押します。

 $M =$ 

**電卓を使う**

 $\overline{0}$  $\mathbf{0}$ 

**133**

電 卓

表示窓 0. 53. 176. 113. -33 -31'779. 能

電 卓

表示窓

た<br>兆の位

# **設定(環境)を変更する**

本機のいろいろな設定を、使いやすいように変更することができます。

各辞典の最初(辞典キーを押した直後)の画面で操作を始めると、すべての 設定項目を変更できます。

---------------------

**シフト を押し、指を離してから 無森** 読み?<br>- **通常数**<br>- 簡明<br>- 簡明 <u>。<br>削除</u>を押します。 - - - 設定項目<br>» 環境設定<br>» 環境設定<br>» 例文検索優先設定<br>» 単語帳並び順設定<br>» で決定キーを押して 設定項目が表示されます。 ー<br>石波書店<br>週ペたい言葉の読みを入力して下さり<br>▲/▼で梓愛方法を選んで下さい 三広辞苑 **▲または▼を押して「環境設定」の横** 読み?<br><u>■演習数</u><br>- 道引き<br>慣用<mark>(\*\*\*</mark> に●を移動させ、 訳/決定 を押しま 環境設定 す。 - 環境設定<br>●キー入力音 O入力設定<br>OAPO設定 Oキーボー<br>Oコントラスト Oパスワー 3 AVID おどれかを押して、変更<br>したい設定の横に●を移動させ、 サー<br>選ん 訳/決定を押します。

# **キー入力音設定**

キーを押したとき、音を鳴らすか鳴らさないかを設定します。工場出荷時は「OFF」 に設定されています。

・ ON ・・・・ 音を鳴らす ・ OFF ・・・・ 音を鳴らさない

▲ または♥ を押して「ON」または 「OFF」 の横に●を移動させ、 |訳/決定|**を押します。** 

**136**

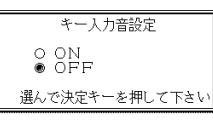

コントラスト設定

調整して決定キーを押して下さい

.<br>∕⊞a

# **コントラスト設定**

画面の明るさを調整できます。

■または▶を押して画面の明るさ を調整し、訳/決定を押します。

• < ー … 画面は淡く(明るく)なります。 • ▶ … 画面は濃く(暗く)なります。

# **サーチ設定**

読みやスペルを入力して調べるときの検索方法を切り替えることができます。 工場出荷時は、「すぐ出るサーチ ON」に設定されています。 • ON ・・・・・・ 読みやスペルを入力するごとに、候補を表示します。 • OFF ・・・・・ 読みやスペルをすべて入力してから、検索します(一括検索)。

**▲または▼を押して「ON」または** 「OFF」 の横に●を移動させ、 <u>|訳/決定</u>|**を押します。** 

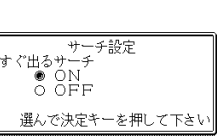

■一括検索を使って調べる(「すぐ出るサーチ OFF」)

**1** 調べたい言葉の読みやスペルをすべて入力します。

# **訳/決定 を押します。**

入力した読みやスペルと同じ、または近い言葉の一覧が表示されます。 あてはまる言葉が1つしかないときは、言葉の意味が表示されます。

**|▲ | ▼ |< | ■ | ■ | ■ | のどれかを押して、調べたい言葉を反転させます。** 

**「訳/決定 を押します。** 

**138**

言葉の意味が表示されます。

# **入力設定**

文字の入力方法を、「挿入」または「上書き」に設定します(「挿入」と「上書き」 **39** ページ)。工場出荷時は「挿入」に設定されています。

▲または▼を押して「挿入」または 「上書き」 の横に●を移動させ、 |訳/決定|**を押します。** 

大力設定 ◉ 挿入<br>○ 上書き 選んで決定キーを押して下さい

## **APO設定**

オートパワーオフまでの時間を設定します(オートパワーオフについて **→ 25ページ)。工場出荷時は「6分」(約6分間)に設定されています。** 

△ママートのどれかを押して時間 の横に●を移動させ、「訳/決定」を押 します。

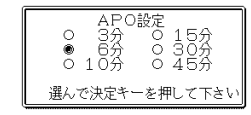

# **キーボード設定**

ひらがなの入力方法を、「ローマ字かな入力」または「かなめくり入力」に設定します (「ローマ字かな入力」と「かなめくり入力」 <sup>33ページ</sup>)。工場出荷時は「ローマ字か な入力」に設定されています。

▲または▼を押して「ローマ字かな入 力」または「かなめくり入力」の横に●を 移動させ、「訳/決定 を押します。

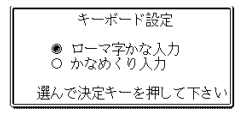

**137**

設 定 変 更

**パスワード設定** 本機にパスワードが登録されているときは「パスワードの変更」を、本機にパスワー ドが登録されていないときは「パスワードの登録」を行うことができます。 パスワードを登録すると、そのパスワードを知っている人以外は本機を使用できな くなります。パスワードは忘れないように、ご注意ください。 なお、パスワード機能は、電源を切るときに「<u>[シフト</u>] を押し、指を離してから (ON/OFF)を押す」ことで有効になります。 次回電源を入れたときに、パスワードの入力が必要になります。

■パスワードを変更する

**1** 現在登録されているパスワード<br>セスカして <u>訳/決定</u> を押しま す。

────パスワード変更<br>現在のパスワードを入力し<br>決定キーを押して下さい<br>決定キーを押して下さい

**2** 新しく登録するパスワードを入 カして「訳/決定」を押します。

もう一度、新しく登録するパスワードを入力して **REV 決定** を押しま す。

**訳/決定 を押します。** 

# ■パスワードを登録する

**1** 登録するパスワード(4桁の数 字)を入力して 訳/決定 を押し ます。

- パスワード登録<br>登録したいパスワードを入力し<br>決定キーを押して下さい<br>※パスワードを忘れないよう<br>※パスワードを忘れないよう<br>ご注意下さい

設 定 変 更

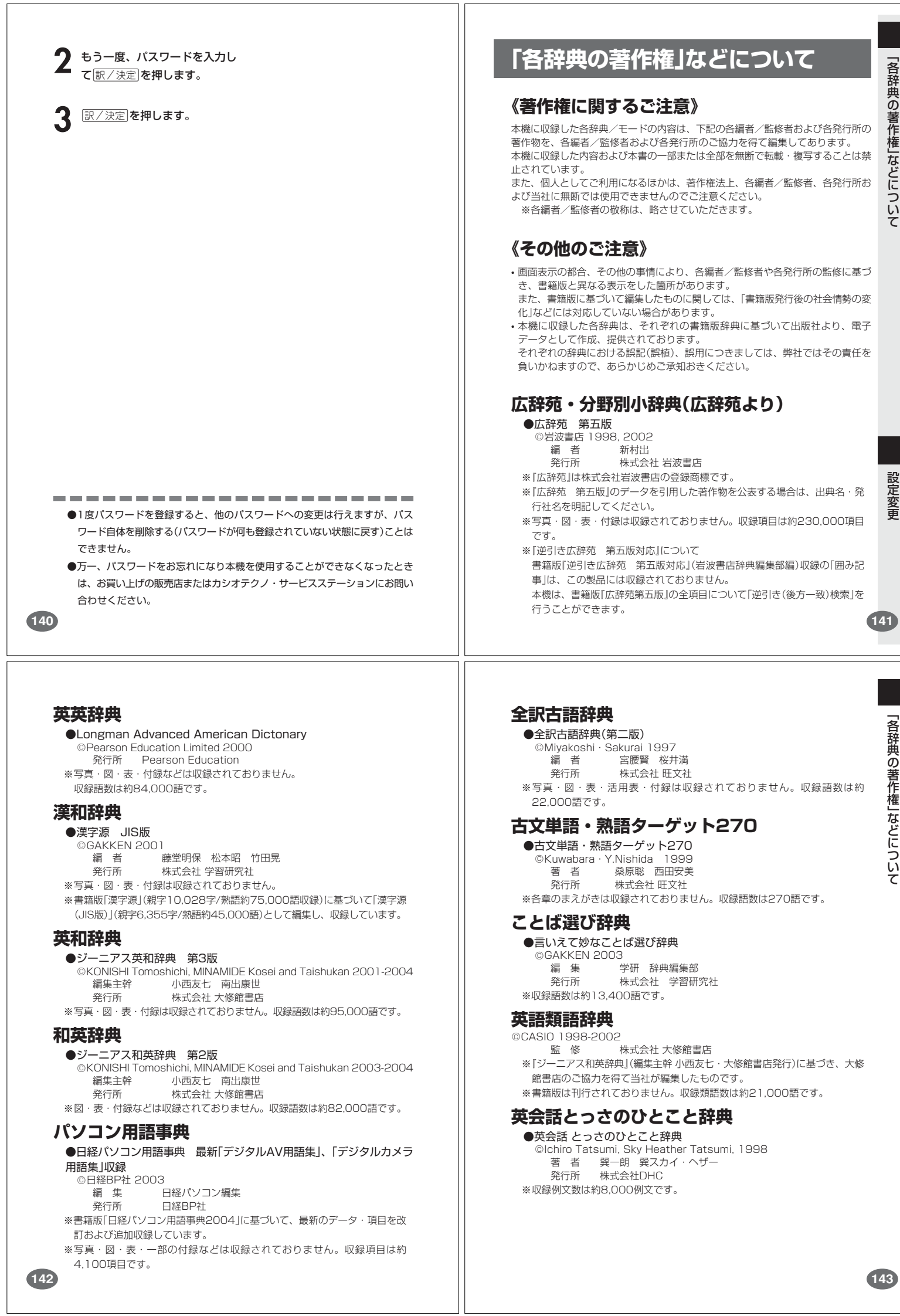

「各辞典の著作権」などについて

設 定 変 更

「各辞典の著作権」などについて

## **カタカナ語新辞典**

●マルチメディア時代に対応 カタカナ語新辞典(第五版) **©Takeshi Tsuda 1998**<br>編者 津田武 津田武 発行所 株式会社 旺文社 ※写真・図・表などは収録されておりません。収録語数は約12,000語、略語 約1,400語です。

## **英会話 Make it !**

●英会話 Make it!<基本表現編>  $\frac{\circ 2001 - 2003}{\text{*}}$  著 者 山口俊治・Timothy Minton 発行所 株式会社 語学春秋社 ※図は収録されておりません。収録例文数は約2,600例文です。 ●英会話Make it ! <場面攻略編> <sup>0</sup> 2001-2003<br>著者 著 者 山口俊治・Timothy Minton<br>発行所 株式会社 語学春秋社 株式会社 語学春秋社 ※図は収録されておりません。収録例文数は約2,400例文です。

## **故事ことわざ辞典**

●故事ことわざ辞典

**O GAKKEN 2001** 編 集 ダブ研 辞典編集部<br>発行所 # 株式会社 学習研 発行所 株式会社 学習研究社

※図は収録されておりません。収録項目は約4,500項目です。 ※ことわざ使用について

ことわざは、その成立過程から言って、その当時の社会通念を反映してお り、きわめて差別的な意味を含んでいたり、蔑視的な表現であったりするも のが少なくありません。

また、知らないことわざを調べるという辞典の性格上、古典にしか出現しな いものも取り上げてあることをご理解ください。このようなことわざについ ては、人の心を傷つけ、人権を侵害することのないよう、使い方には十分注 意してください。

参考として掲載した古川柳や英語のことわざにも同じ配慮をお願いします。

# **四字熟語辞典**

●四字熟語辞典 **© GAKKEN 2001** 監 修 郡司利男<br>発行所 株式会社 発行所 株式会社 学習研究社 ※図は収録されておりません。収録項目は約1,450項目です。

#### **日本史事典**

●日本史事典 三訂版 © Obunsha 2000<br>編 者 章 編 者 金澤利明 竹内秀一 藤野雅己 牧内利之 真中幹夫 株式会社 肝文社 ※写真・図・表・付録は収録されておりません。収録項目は約6,800項目で す。

## **日本史 年代暗記ターゲット 312**

●日本史年代暗記ターゲット312 ー・・・・・・・・・・・・・・・・・・・・・・。<br>||<br>|著 者 宮沢嘉夫 宮沢嘉夫 発行所 株式会社 旺文社 ※図は収録されておりません。収録項目は312項目です。

#### **世界史事典**

●世界史事典 三訂版

o Obunsha 2000<br>編者 小豆畑和之 石井栄二 今泉 博 仮屋園 巌

津野田興一 三木健詞

 発行所 株式会社 旺文社 ※写真・図・表・付録は収録されておりません。収録項目は約7,200項目で す。

# **世界史 暗記年代ターゲット 315**

●世界史年代暗記ターゲット315 ○ C Tomiko Takahashi 1999 著 者 高橋武勇 株式会社 旺文社 ※図は収録されておりません。収録項目は315項目です。

**144**

# **英単語ターゲット1900**

●英単語ターゲット1900 ○ C Y.Miyakawa 2001 宮川幸久 発行所 株式会社 旺文社 ※図・表・付録は収録されておりません。収録単語数は1,900単語です。

## **英熟語ターゲット1000**

●英熟語ターゲット1000 3訂版 ©K.Hanamoto 2003 編 者 - 花本金吾<br>発行所 - 株式会社 株式会社 旺文社 ※図・表・付録は収録されておりません。収録熟語数は1,000熟語です。

#### **英検Pass単熟語2級**

●英検Pass単熟語2級 改訂版 ○ C Obunsha Co.,Ltd. 2003 編 者 旺文社編<br>発行所 株式会社 株式会社 旺文社 ※図・表・付録は収録されておりません。収録単熟語数は1,760語です。

#### **英検Pass単熟語準2級**

●英検Pass単熟語準2級 改訂版 o Obunsha Co.,Ltd. 2003 編 者 旺文社編<br>発行所 株式会社 株式会社 旺文社 ※図・表・付録は収録されておりません。収録単熟語数は1,725語です。

#### **英検Pass単熟語3級**

●英検Pass単熟語3級 改訂版 © Obunsha Co.,Ltd. 2003<br>編 者 肝文社編 編 者 旺文社編<br>発行所 株式会社 発行所 株式会社 旺文社 ※図・表・付録は収録されておりません。収録単熟語数は1,378語です。

# **生物小事典**

●三省堂 生物小事典 <第4版> ————————————————————<br>© Sanseido Co., Ltd. 1994,2004<br>監 修 猪川倫好 監 修 猪川倫好<br>編 者 三省堂編 編 者 三省堂編修所<br>登行所 株式会社 三名 株式会社 三省堂 ※付録は収録されておりません。収録項目は約5,600項目です。

## **百科事典・分野別小事典(百科事典より)**

#### ●マイペディア 電子辞書版

All Rights Reserved. Copyright2002-2003 Hitachi Systems & Services, Ltd.

- 編集・発行 株式会社 日立システムアンドサービス
- 編集協力 株式会社 平凡社 株式会社 平凡社地図出版

※書籍版(平凡社発行)に2003年6月のデータ・項目を改訂および追加収録して います。

- ※写真・一部の図・表・付録は収録されておりません。
- ※書籍版は現在刊行されておりません。収録数は約65,100項目、約320図で す。

て